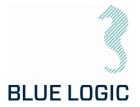

DOCUMENT TITLE:

PROJECT TITLE: PROJECT: DOCUMENT NUMBER: REV: NUMBER OF PAGES: Operation & Maintenance Manual for Light Weight El. Torque Tool 8.1. ISO 1 to 4-Mech.Interfaces 600144 600144-TD-0014 03 83

| DATE:           | 20.06.202 |
|-----------------|-----------|
| CLIENT:         | N/A       |
| CLIENT PO:      | N/A       |
| CLIENT CONTACT: | N/A       |
| CLIENT CONTACT. |           |

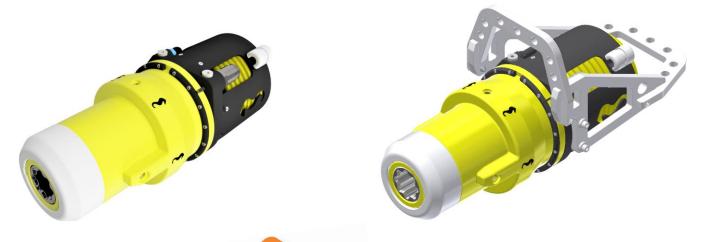

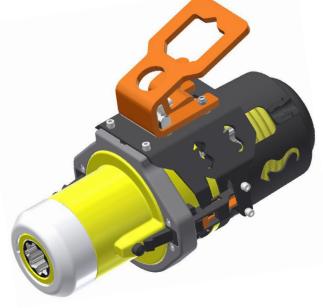

Copyright ©Blue Logic AS Not to be reproduced or transferred to others without written permission Luraamyrveien 29 Forus 4313 Sandnes Norway

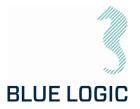

### **REVISION CHANGE/RECORD**

| REV | REASON FOR REVISION/ DESCRIPTION OF CHANGES                                                                                      |
|-----|----------------------------------------------------------------------------------------------------|
| 01  | Document initiated for use                                                                                                    |
| 02  | Instructions regarding gear box mode added in section 5.1.5<br>Note regarding risk for backspin after high torque outputs added. |
| 03  | Section 11 updated wrt. information regarding check of oil-level and pressure.<br>Appendix 1 Drawings added                      |

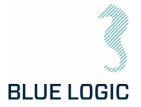

## TABLE OF CONTENT

| 1.               | INTRODUCTION                                                                  | 6  |
|------------------|-------------------------------------------------------------------------------|----|
| 1.1.             | PURPOSE AND SCOPE                                                             |    |
| 1.2.             |                                                                               |    |
| 1.3.<br>1.4.     | SYMBOLS<br>WARRANTY CONDITIONS AND GUARANTEES                                 |    |
| 1.4.<br>1.5.     | REFERENCES                                                                    |    |
| 0                |                                                                               | 0  |
| 2.               | HEALTH, SAFETY AND ENVIRONMENT                                                |    |
| 2.1.             | PERSONAL PROTICTIVE EQUIPMENT                                                 |    |
| 2.2.             | QUALIFICATIONS AND TRAINING                                                   | 8  |
| 3.               | SYSTEM OVERVIEW                                                               | 9  |
| 3.1.             | BB3551 – LIGHT WEIGHT ELECTRICALTORQUE TOOL KIT                               | 9  |
| 3.1.1.           | Technical Description of LW Electrical Torque Tool                            | 11 |
| 3.1.1.1.         |                                                                               |    |
| 3.1.1.2          | I                                                                             |    |
| 3.1.1.3          | Position Feedback                                                             | 15 |
| 4.               | TORQUE TOOL CONFIGURATIONS                                                    |    |
| 4.1.             | ROV CONFIGURATION                                                             |    |
| 4.1.1.           | Latch Lock and Release                                                        | 17 |
| 4.1.2.           | Installation of ROV Latch & Handle                                            |    |
| 4.2.             | AUV CONFIGURATION                                                             |    |
| 4.3.             | DIVER CONFIGURATION                                                           |    |
| 5.               | TOPSIDE CONTROL SOFTWARE                                                      | 23 |
| 5.1.             | GRAPHICAL USER INTERFACE, GUI                                                 |    |
| 5.1.1.           | Main Window                                                                   |    |
| 5.1.2.           | Main Window Information Boards                                                |    |
| 5.1.3.           | Setup Window Sections                                                         |    |
| 5.1.4.<br>5.1.5. | Setup Window Sections<br>Operational Modes                                    |    |
| 5.1.5.           | Operational modes                                                             |    |
| 6.               | AUXILIARY EQUIPMENT                                                           | 36 |
| 6.1.             | EQUIPMENT MATRIX                                                              |    |
| 7.               | MOBILISATION/DE-MOBILISATION                                                  |    |
| 7.1.             | ONSHORE PREPARATIONS                                                          | 37 |
| 7.2.             | MOBILISATION PROCEDURE                                                        |    |
| 7.3.             | DE-MOBILISATION PROCEDURE                                                     |    |
| 8.               | OPERATION                                                                     | 40 |
|                  | ght ©Blue Logic AS Document No.:                                              |    |
| Not to           | be reproduced or transferred to Rev. No.:<br>without written permission Page: |    |
|                  |                                                                               | 1  |

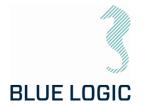

| 8.1.   | TOPSIDE OPERATION                                    |    |
|--------|------------------------------------------------------|----|
| 8.2.   | OFFSHORE PREPARATIONS                                |    |
| 8.2.1. | Pre-Dive Check                                       |    |
| 8.2.2. | Changing the ISO Key                                 |    |
| 8.3.   | PRE-DIVE OPERATION STARTUP                           |    |
| 8.3.1. | Check Setup Settings                                 |    |
| 8.3.2. | Torque Class Detection                               |    |
| 8.3.3. | Add Archiving Information                            |    |
| 8.4.   | SUBSEA OPERATION                                     |    |
| 8.5.   | POST DIVE CHECK                                      |    |
| 8.6.   | HOOK-UP AND COMMUNICATION                            | 47 |
| 8.7.   | LWETT OPERATION                                      |    |
| 8.7.1. | Operational Controls                                 |    |
| 8.7.2. | Unit settings                                        |    |
| 8.7.3. | Adjustment Operations                                |    |
| 8.7.4. | Torque and Speed Monitoring (Meters)                 |    |
| 8.7.5. | Reset Socket Position                                |    |
| 8.7.6. | Diagnostics and Restart                              |    |
| 8.7.7. | Error Shut Down Override Function                    |    |
| 8.8.   | XLS TORQUE REPORTING                                 |    |
| 8.8.1. | Generate Operation Report (PDF)                      |    |
| 8.8.2. | Save or Print Report                                 |    |
| 8.8.3. |                                                      |    |
| 8.8.4. | Report Front Page                                    |    |
| 8.8.5. | Chart                                                |    |
| 8.8.6. |                                                      |    |
| 8.8.7. | Change Log                                           |    |
| 8.9.   | PREDEFINED OPERATIONS                                |    |
| 8.9.1. | Save to/load from Files                              |    |
| 8.9.2. | Preparation of Configuration Files for Each Activity | 63 |
| 9.     | TROUBLE SHOOTING                                     | 65 |
| 9.1.   | GENERAL                                              | 65 |
| 9.2.   | LOSS OF CONFIGURATION                                |    |
| 9.2.1. | Generate New Backup File                             |    |
| 9.3.   | TROUBLE SHOOTING TABLE                               |    |
| 9.3.1. | Motor Overload                                       |    |
| 9.3.2. |                                                      |    |
| 10     |                                                      | 70 |
| 10.    | LOGISTICS                                            |    |
| 10.1.  | HANDLING AND LIFTING                                 |    |
| 10.2.  | TRANSPORTATION                                       | 79 |
| 10.3.  | STORAGE                                              | 79 |
| 11.    | MAINTENANCE                                          | 80 |

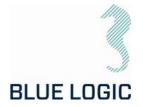

| 11.1. | DAILY I | NSPECTION                        |    |
|-------|---------|----------------------------------|----|
| 11.2. | WEEKL   | EY INSPECTION                    |    |
| 11.3. | MONTH   | ILY INSPECTION                   |    |
| 11.4. | HALF Y  | EARLY INSPECTION AND MAINTENANCE |    |
| 12.   | SUPPO   | RT CONTACT                       | 82 |
|       |         |                                  |    |
| APPI  | ENDIX 1 | DRAWINGS                         | 83 |

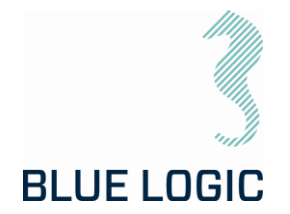

### 1. INTRODUCTION

#### 1.1. PURPOSE AND SCOPE

The objective of this document is to present a comprehensive user manual for the Blue Logic Light Weight Electrical Torque Tool, LWETT. Relevant technical aspects for information and familiarization are covered as well as detailed technical data.

The Light Weight Electrical Torque Tool is designed as a low-weight, compact and accurate multipurpose Torque Tool. Due to the low weight, it is suitable for operation by smaller ROVs, subsea drones (AUV) and divers. Separate configurations are available for ROV, AUV and diver and covered by this manual.

This OMM covers the following specific Torque Tool kit:

| Art. No.: | Description:                                       |
|-----------|----------------------------------------------------|
| BB3551    | 2,7kNm Light Weight EI TT System for ROV/Diver/AUV |

#### 1.2. ABBREVIATIONS

| LWETT I         |                                     |
|-----------------|-------------------------------------|
|                 | Light Weight Electrical Torque Tool |
| ELTTS I         | Electrical Torque Tool System       |
| EPC I           | Electrical Power Can                |
| GND             | Ground                              |
| GUI             | Graphical User Interface            |
| IC I            | Inductive Coupler                   |
| OMM             | Operation and Maintenance Manual    |
| ROV I           | Remotely Operated Vehicle           |
| TT <sup>-</sup> | Torque Tool                         |
| EFR I           | Equipment Failure Report            |
| CP (            | Cathodic Protection                 |
| PFC I           | Power Factor Control                |
| CW              | Clockwise                           |
| CCW             | Counter Clockwise                   |

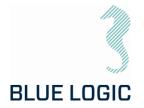

### 1.3. SYMBOLS

The following words and symbols found throughout this manual, highlights special messages to alert the operator of specific information.

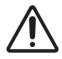

WARNING: The equipment to which this manual applies must only be used for the purpose for which it was designed. Improper use or maintenance may cause damage to the equipment and/or injury to personnel. All users must be familiar with the contents of the appropriate manuals before attempting to install, operate, maintain or in any other way work on the equipment. Blue Logic AS disclaims any responsibility for damage or injury caused by improper installation, use or maintenance of the equipment.

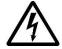

CAUTION: The equipment to which this manual applies operates on high voltage and may cause death or severe injury if handled incorrect. The equipment should only be handled by qualified personnel. The equipment contains no serviceable parts inside.

#### 1.4. WARRANTY CONDITIONS AND GUARANTEES

It is the responsibility of the end user to make sure that the product is used in such a manner for which it is designed. This includes accounting for material/fluid compatibility, sour service, temperature, pressure rating etc.

When performing operation above water; do not run tool at full load for prolonged periods. Arrange for water-cooling if operation is expected to take time. Consider ambient temperature.

When operating at high torque output, make sure to gently reduce torque once completed. Slide the torque bar slowly to relief applied torque. A sudden torque reduction may cause backspin in gearbox. This is crucial during any operation using external gearbox and during torque calibration on deck, with or without gearbox.

Future software update to include auto-reduction of torque.

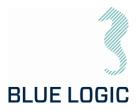

### 1.5. REFERENCES

Latest version of the following documents

| Id.  | Doc. No | Originator | Document Title                                                  |
|------|---------|------------|-----------------------------------------------------------------|
| /01/ | BB3551  | Blue Logic | 2,7kNm Light Weight EI TT System for<br>ROV/Diver/AUV           |
| /02/ | BB3394  | Blue Logic | General Arrangement Light Weight Electrical<br>Torque Tool      |
| /03/ | BA2024  | Blue Logic | Test Jig Class 4 Torque tool                                    |
| /04/ | BA7719  | Blue Logic | BL Power Supply 2kW                                             |
| /05/ | BB1538  | Blue Logic | 2,7kNm Light Weight Electrical Torque Tool<br>500m Diver Handle |

### 2. HEALTH, SAFETY AND ENVIRONMENT

Safety must always be the highest priority when performing operations, maintenance and tests when using the LWETT.

Personnel involved in the test/work operation shall be familiar with the contents of this document.

#### 2.1. PERSONAL PROTICTIVE EQUIPMENT

The following minimum PPE must be worn when operating the LWETT.

| Personal Protec    | ctive Equipment |
|--------------------|-----------------|
| Protective glasses |                 |
| Protective shoes   |                 |
| Protective gloves  |                 |

### 2.2. QUALIFICATIONS AND TRAINING

It is essential that all operating personnel have been given training and education in how to operate and maintain the equipment described in this manual.

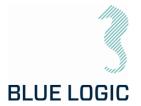

### 3. SYSTEM OVERVIEW

The Electric Torque Tool System is supplied in kit containing relevant equipment for use. Reference is made to below illustration and list of content.

3.1. BB3551 – LIGHT WEIGHT ELECTRICALTORQUE TOOL KIT

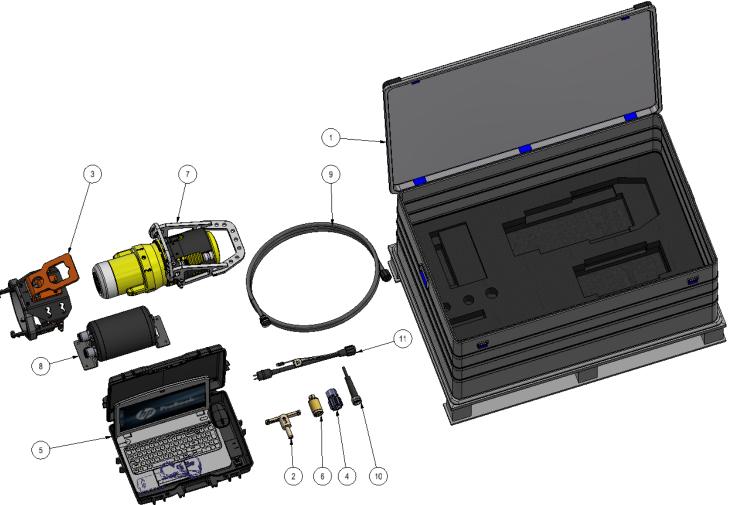

Figure 1: BB3551 Torque Tool Kit

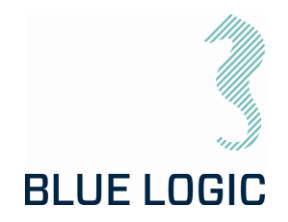

#### The BB3551 kit consist of:

| ID | QTY | Art No.: | Description                                                |
|----|-----|----------|------------------------------------------------------------|
| 1  | 1   | BB3840   | Alu Transport Box                                          |
| 2  | 1   | BB3698   | Key for Replacement of Sockets                             |
| 3  | 1   | BB3557   | ROV Latch and Handle                                       |
| 4  | 1   | BB3129   | Class 3 Adapter, Subsea Replaceable                        |
| 5  | 1   | BB2958   | ETT Control PC w/GUI Software and Pelicase                 |
| 6  | 1   | BB2962   | Class 1 & 2 Adapter                                        |
| 7  | 1   | BB1538   | Diver Handle                                               |
| 8  | 1   | BA7719   | BL Power Supply, 2kW                                       |
| 9  | 1   | 103651   | Comm. Cable w/Burton 470 VDC & RS232, 4,5m                 |
| 10 | 1   | 102860   | Burton Dummy Connector 5501-2008-0000                      |
| 11 | 1   | 102768   | Test Cable OM10F to 250W Prim USB and 2kW Power Supply, 3m |

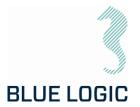

3.1.1. Technical Description of LW Electrical Torque Tool

The LWETT is a compact, flexible, and robust precision torque tool for subsea operation by ROV, AUV or diver. This kit contains all required components for shifting between the 3 configurations.

The Blue Logic LWETT System combines all known advantages from a hydraulic torque tool system with the technology and advantages from a modern servo based electrical controlled drive system. Also included is an auto detect system which detects what type of *mechanical interface class 1-4 socket* has been installed, and automatically switches between Low Torque (LT) mode and High Torque (HT) mode accordingly.

The tool is based on Blue Logic's standard electrical torque tool but optimized with respect to reduce the weight to enable operation by small ROVs and subsea drones.

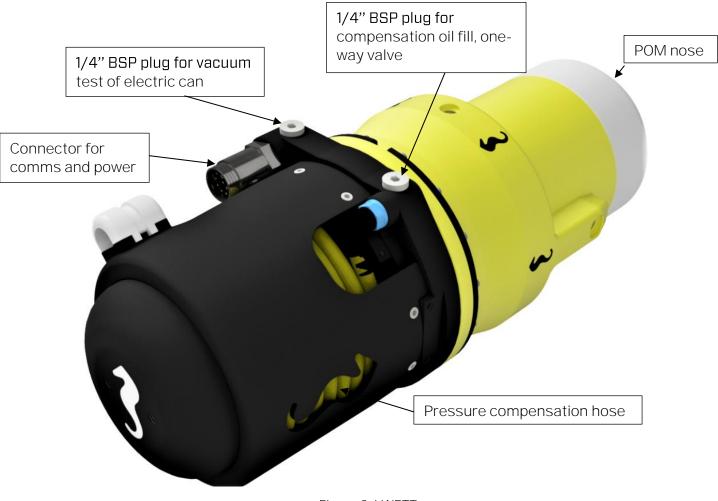

Figure 2: LWETT

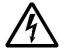

HIGH VOLTAGE: The Torque Tool operates on high voltage and may cause death or severe injury if handled incorrect. The equipment should only be used by qualified personnel. The equipment contains no serviceable parts inside.

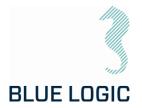

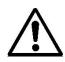

WARNING: Rotating parts can be hazardous. Keep hands and body out of the operating area. Failure to follow these warnings could result in death or severe personal injury.

### 3.1.1.1. Technical Data

Mechanical Data:

| Description           | ROV Configuration | AUV Configuration | Diver Configuration |
|-----------------------|-------------------|-------------------|---------------------|
| Dimensions, W x H x L | 270x371x524       | 201 x 200 x524mm  | 248x308x624mm       |
| Weight in air         | 32,4kg            | 21,5kg            | 25kg                |
| Weight in water       | 18,8kg            | 9,5kg             | 14,1kg              |
| Depth rating          | 500m              | 500m              | 500m                |

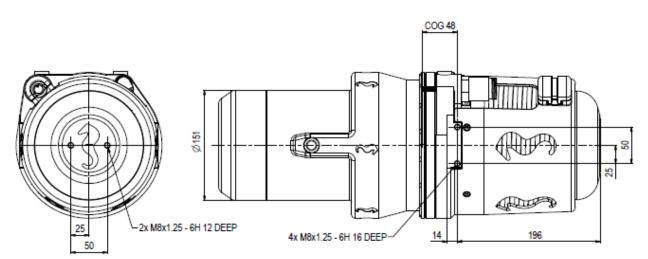

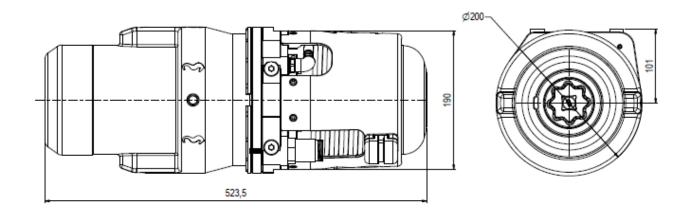

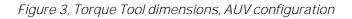

Copyright ©Blue Logic AS Not to be reproduced or transferred to others without written permission

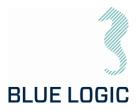

Performance Data:

| Description                 | Specifications     |
|-----------------------------|--------------------|
| Low Torque Mode, MaxTorque  | 271Nm (500Nm)      |
| Low Torque Mode, Max speed  | 6 rpm              |
| High Torque Mode, MaxTorque | 2700Nm (3000Nm)    |
| High Torque Mode, Max speed | 1,8 rpm 0.5 @ 500W |

Electrical Interface, Power Supply Canister:

| Pin # | Input, Host                                | Output, Torque tool                |
|-------|--------------------------------------------|------------------------------------|
|       | Subconn BCR2410M 10-pin<br>connector, male | Subconn BCR2410F connector, female |
| 1     | 100-250VAC / 145-350VDC                    | 370VDC                             |
| 2     | 100-250VAC / 0VDC                          | OVDC                               |
| 3     | Chassis                                    | Chassis                            |
| 4*    | RS232 RX <u>or</u> RS485 +D                | RS232 RX <u>or</u> RS485 +D        |
| 5*    | RS232 TX <u>or</u> RS485 -D                | RS232 TX <u>or</u> RS485 -D        |
| 6     | Com Gnd                                    | Com Gnd                            |
| 7     | ТХ_р                                       | ТХ_р                               |
| 8     | TX_n                                       | TX_n                               |
| 9     | RX_p                                       | RX_p                               |
| 10    | RX_n                                       | RX_n                               |

\*Protocol will be either RS232 or RS485, protocol type to be clearly marked on the tool.

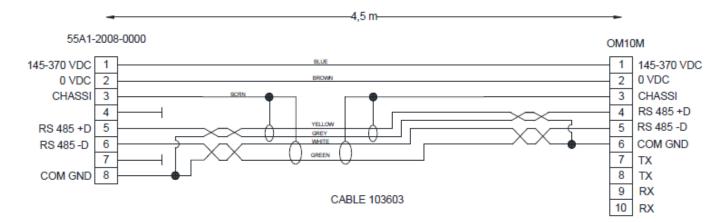

Figure 4 Interface cable

Copyright ©Blue Logic AS Not to be reproduced or transferred to others without written permission

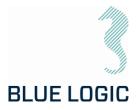

Compensation Fluid Data:

| Description                                  | Specifications |  |  |
|----------------------------------------------|----------------|--|--|
| Oil*                                         | Q8 T 65 LS     |  |  |
| * The LWETT system is partly oil compensated |                |  |  |

Electrical Requirements:

| Description Specifications                                                                                                    |  |  |  |
|----------------------------------------------------------------------------------------------------|--|--|--|
| Power* 500W                                                                                                    |  |  |  |
| *To achieve 2700 Nm @ 0,5 rpm 500W is required.<br>Lower power supply can be used with reduced maximum<br>speed, adjustable in Setup. |  |  |  |
| Formula:<br>Power = Torque (Nm) * ((speed(rpm)/60)*6,28)                                                                              |  |  |  |

Minimum ROV Requirements:

| Description                                  | Specifications  |  |  |
|----------------------------------------------|-----------------|--|--|
| Power                                        | 10A 230/115 VAC |  |  |
| Current consumption at max speed and torque. | 20A             |  |  |

Communication Data:

| Description    |
|----------------|
| RS485 (RS 232) |

Actual protocol type to be labelled on the torque tool.

### 3.1.1.2. Interface Description

Mechanical Interface according to ISO 13628-8:

| Interface | Class | Torque   |
|-----------|-------|----------|
| ISO       | 1     | 67 Nm    |
| ISO       | 2     | 271 Nm   |
| ISO       | 3     | 1355 Nm  |
| ISO       | 4     | 2 711 Nm |

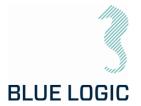

The LWETT has mechanical interface class 1-4 socket designed according to ISO 13628-8 valves class 1-4. The mechanical socket is easily changed topside using the special key (BB2423). LWETT will automatically switch between High Torque (HT) and Low Torque (LT) mode. Class 1 and 2 valves are operated in Low Torque mode, whereas Class 3 and 4 are operated in High Torque mode. It is not necessary to change the LWETT motor between HT and LT mode.

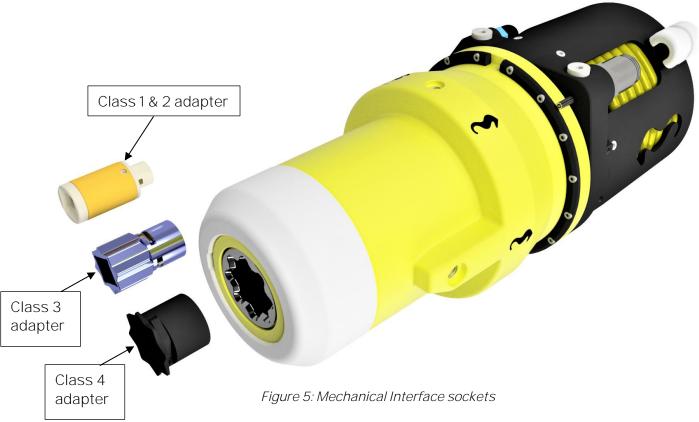

To replace the mechanical socket, see section 8.2.2.

### 3.1.1.3. Position Feedback

The LWETT is featured with electrically socket position feedback system, providing feedback through the GUI. The position feedback presented in the GUI has a reset function making it possible to reset revolutions and angle at any time.

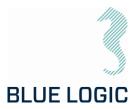

### 4. TORQUE TOOL CONFIGURATIONS

The different handling configurations are described in this section; ROV, AUV and diver config. Operation of the torque tool is similar in all configurations, the difference is related to handling the tool.

### 4.1. ROV CONFIGURATION

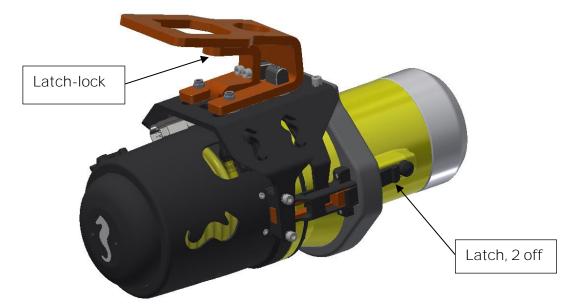

Figure 6 Torque Tool with ROV handle and latch-mechanism

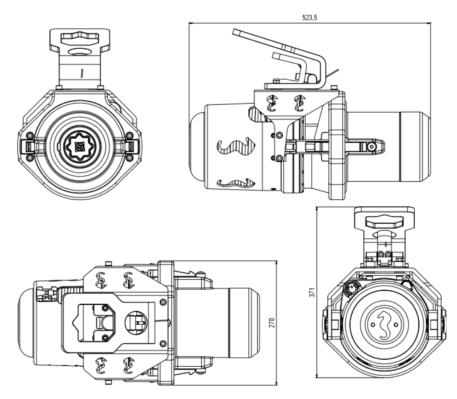

Figure 7 LWETT in ROV configuration - main dimensions

Copyright ©Blue Logic AS Not to be reproduced or transferred to others without written permission

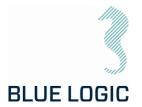

In the ROV-configuration, the LWETT is equipped with a ROV handle for handling and operation of the latch-locks. The latch/unlatch function is managed by sliding the handle forward/backward. A lever has to be lifted in order to slide the handle.

#### 4.1.1. Latch Lock and Release

The latches' purpose is to lock the tool in the torque-bucket during operation. This mechanism is operated using the ROV manipulator and has two modes; lock and release. Shifting between lock and release is performed by lifting the spring-loaded latch-handle and slide the ROV-handle forward (lock) or backward (release). A spring-loaded mechanism will keep the latch-lock in either position.

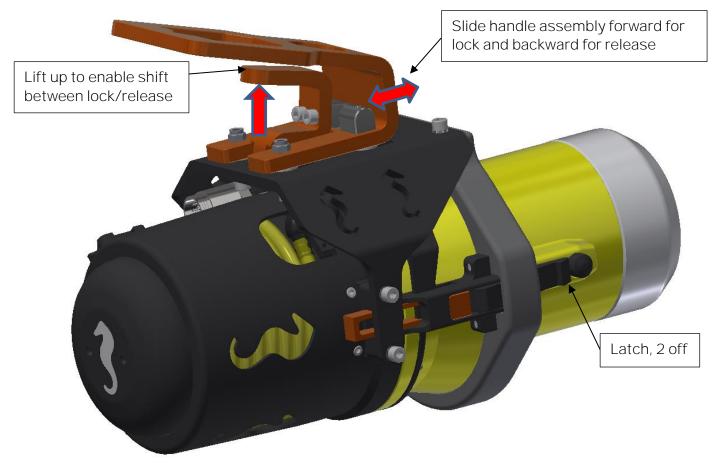

Figure 8, Latch mechanism

Prior to inserting the torque tool into the torque-bucket, the locking mechanism shall be put in backward, unlocked position. The latches will then be able to click into the slots in the torque-bucket and thus locked to the torque-bucket. Once in position, the latches shall be engaged by lifting the latch-lock and slide the ROV handle into forward position.

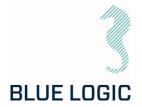

In order to release the torque tool, the latch-lock must be put in release mode, i.e. in backward position. The tool can then be pulled out of the torque-bucket.

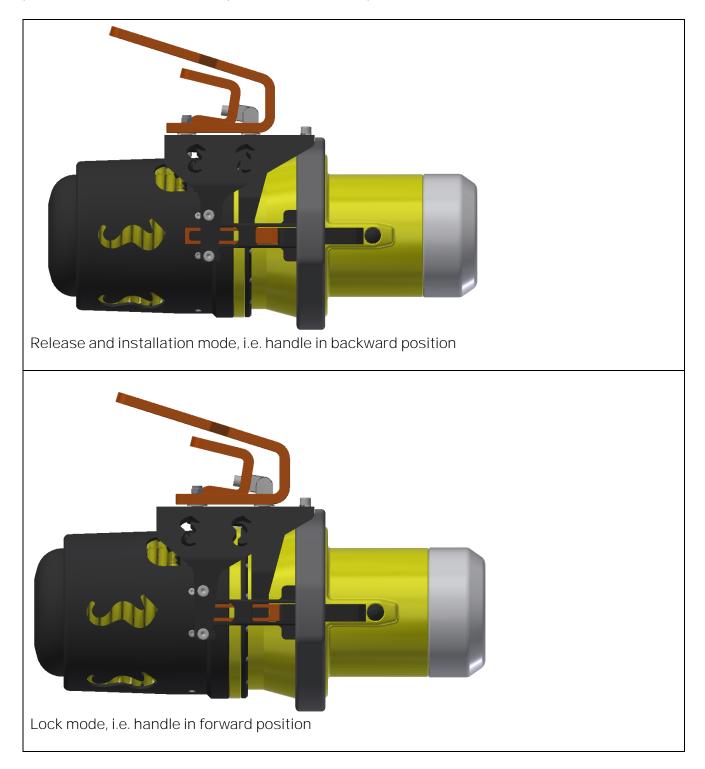

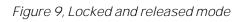

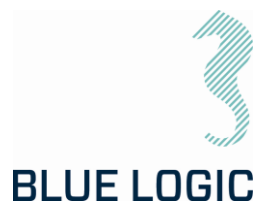

### 4.1.2. Installation of ROV Latch & Handle

Installation of the handle must be performed in a specific sequence as described below.

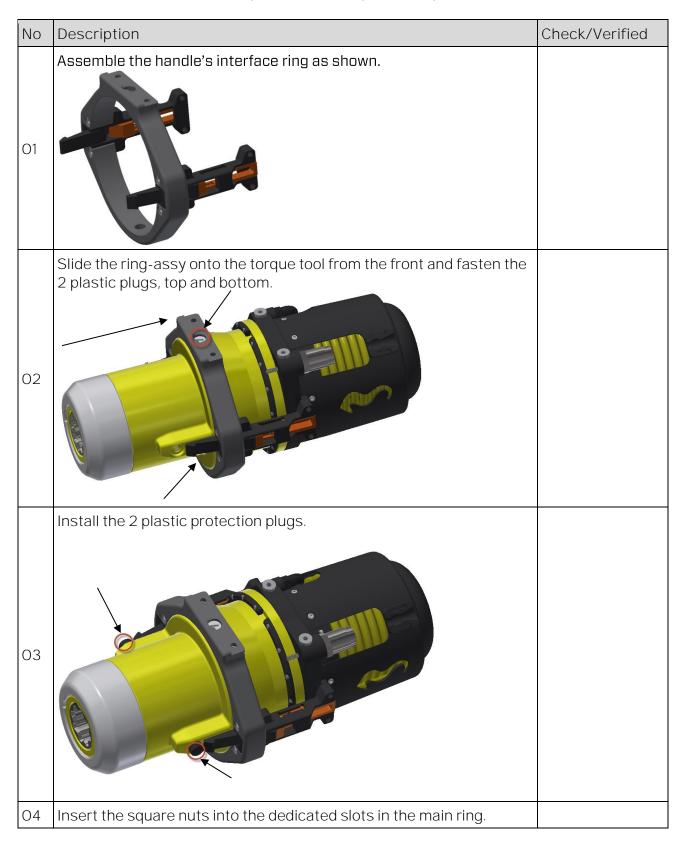

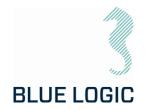

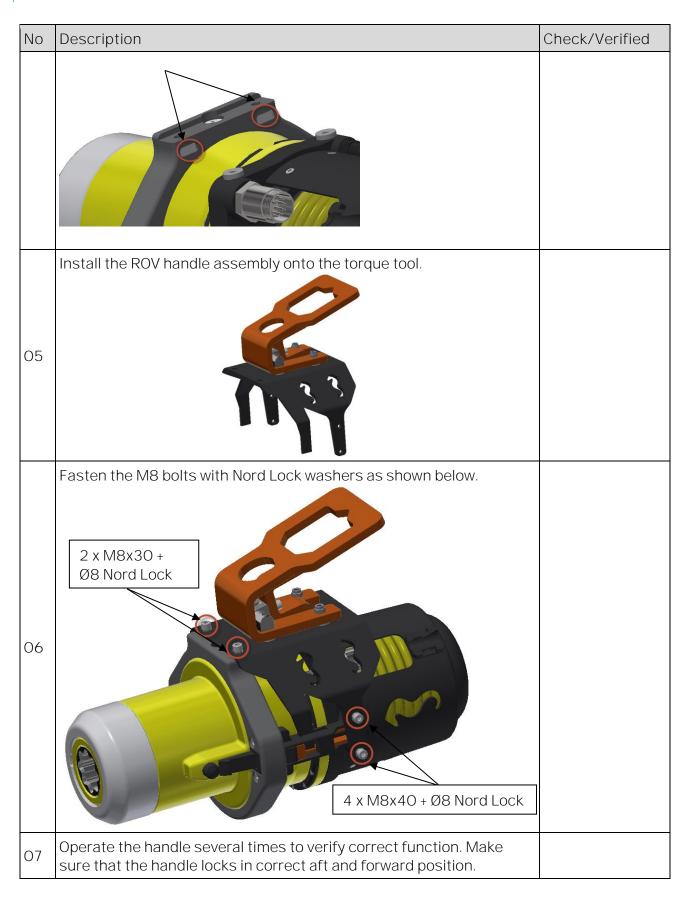

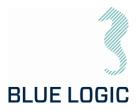

4.2. AUV CONFIGURATION

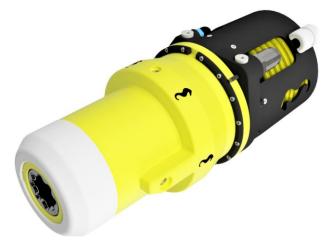

### Figure 10 LWETT in AUV configuration

The above figure shows a typical configuration when operated by AUV or subsea drone. The tool will then be bolted onto the vehicle, i.e. fully integrated. The LWETT has 6 off dedicated threaded M8 bolt-holes to be used for installation onto the AUV.

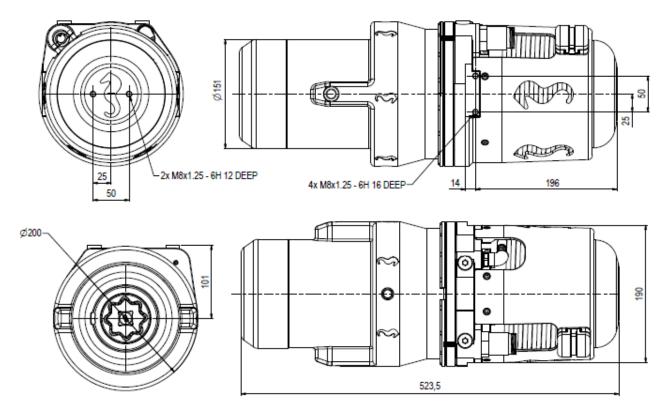

Figure 11 LWETT AUV configuration - main dimensions and bolting interface

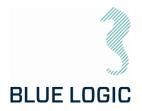

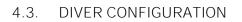

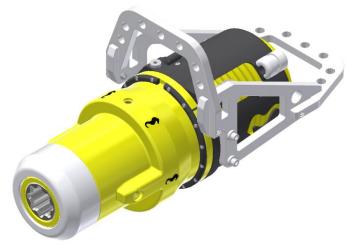

Figure 12 LWETT in diver configuration

For operation by diver, a low-weight handle has been designed. The handle is constructed in plastic, POM, and provides easy operation in both horizontal and vertical orientation.

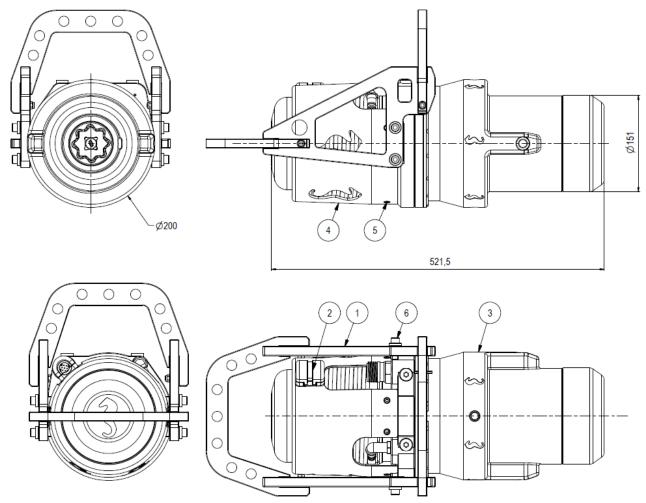

Figure 13 LWETT diver configuration - main dimensions

Copyright ©Blue Logic AS Not to be reproduced or transferred to others without written permission

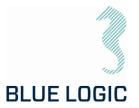

### 5. TOPSIDE CONTROL SOFTWARE

The control software for the LWETT is installed on a laptop that is operated from topside. The software controls the TT output, either in Nm, revolutions per minute or turn count. The software is also able to log/load operational data.

### 5.1. GRAPHICAL USER INTERFACE, GUI

The GUI has two windows Main Window and Setup Window. The LWETT is operated from the Main Window and displays tool feedback. It contains all operational data such as torque, speed, socket angle, torque graph, set limits and more.

The Setup Window is password protected and enables the user to change parameters and selecting set limits.

Password can be made available on request to supplier.

Operation Modes Description

Manual Normal start/ stop in selected direction, torque limit but no turn or angle limit.

Multi turn Running the tool a specified number of turns and/or angle.

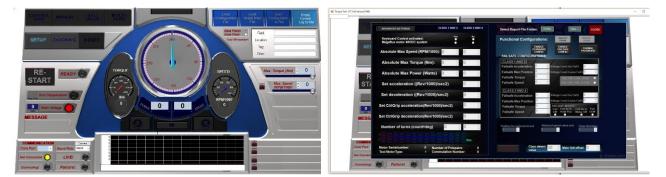

Figure 14: Main window

Figure 15: Setup Window

#### 5.1.1. Main Window

Main window is split into eight sections named boards. The different boards contain all tool controls and information on tool feedback.

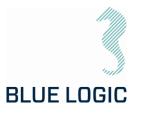

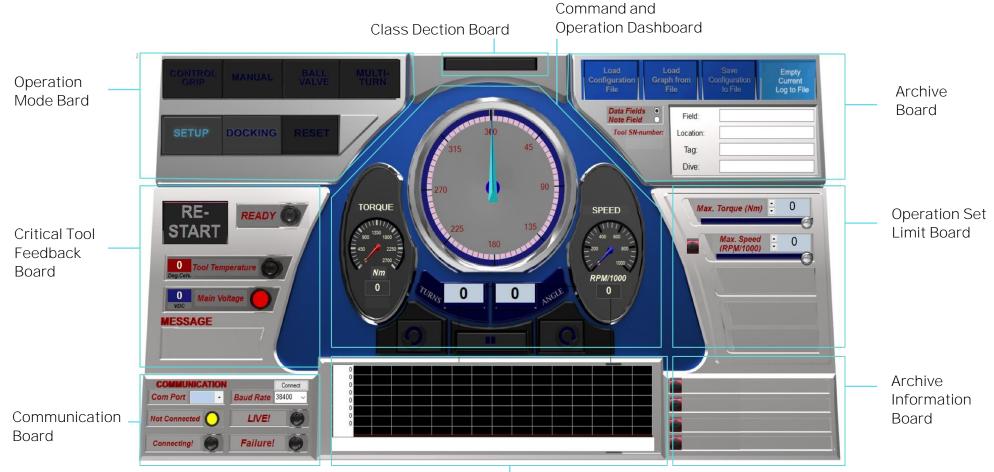

Torque Graph Board

Figure 16: Main Window Overview

Copyright ©Blue Logic AS Not to be reproduced or transferred to others without written permission

**OPERATION AND MAINTENANCE MANUAL** 

| 600144-TD- | Document No.: |
|------------|---------------|
|            | Rev. No.:     |
| 24         | Page:         |
|            |               |

4-TD-0014 03 24 of 83

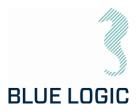

| Board                                 | Model                                                                                                 | Description                                                                                                    |  |  |  |  |
|---------------------------------------|----------------------------------------------------------------------------------------------------|----------------------------------------------------------------------------------------------------|--|--|--|--|
| Operation Mode<br>Board               |                                                                                                    | The Operation Mode Board let the user select<br>the different operational modes. In addition,<br>the Setup Window can be entered here. |  |  |  |  |
|                                       | CONTROL<br>GRIP     MANUAL     BALL<br>VALVE     MULTI-<br>TURN       SETUP     DOCKING     RESET     | Manual mode:<br>Starts running when command button is<br>clicked and stops when stop button is clicked.                                |  |  |  |  |
|                                       |                                                                                                    | Multiturn mode:<br>Rotates the tool towards a preset position. It<br>will move and stops when target position is<br>reached.           |  |  |  |  |
| Critical Tool<br>Feedback Board       |                                                                                                    | Critical tool information is presented in this board.                                                                                  |  |  |  |  |
|                                       | RE-<br>START                                                                                          | If self-protect function has shut down the tool, restarting the tool is done via this board.                                           |  |  |  |  |
|                                       | High Temperature                                                                                      | The Message window shows more detailed messages related to instrument lamps and status.                                                |  |  |  |  |
|                                       |                                                                                                    | <ul> <li>Messages are:</li> <li>Description of alarms/warnings.</li> <li>Status indication (e.g. Initializing or Operating.</li> </ul> |  |  |  |  |
| Communication<br>Board                | ComMUNICATION<br>Com Port COM1 • Baud Rate 38400 •<br>Not Connected C LIVE! C<br>Connecting! Failure! | Presents communication information                                                                                                    |  |  |  |  |
| Command and<br>Operation<br>Dashboard | TORQUE                                                                                                | This board holds the command buttons on<br>operating the tool and the operational<br>feedback.                                         |  |  |  |  |

### 5.1.2. Main Window Information Boards

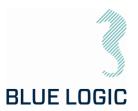

| Class Detection<br>Board              |                                                                                                    | This field will default show the auto detected<br>Iso Class output pipe. This field will by default<br>show the auto detected Iso Class output pipe<br>(governed by if the pipe is connected to stage<br>2 or 3 in the gear)<br>In special cases where special designed output<br>pipes are used, the field can be manually<br>edited, see section 8.3.2 |
|---------------------------------------|----------------------------------------------------------------------------------------------------|----------------------------------------------------------------------------------------------------|
| Archiving Board                       | Load<br>Configuration     Load<br>Graph from<br>File     Save<br>Configuration     Empty<br>Current<br>Log to File       Data Fields     •     •     •       Tot / Shaumber     Field     •     •       Tag:     •     •     •       Dive:     •     •     • | Report Board holds the Archive and filing functions.                                                                                                    |
| Operation Set<br>Limit Board          | Max. Torque (Nm) : 1500<br>Max. Speed<br>: 1667<br>(RPM/1000) : 1667<br>(RPM/1000)<br>Turns : 0<br>Angle : 0                                                                                                    | Holds the operational set limits used when running the tool.                                                                                                    |
| Graph archive<br>Information<br>Board | Field: Op-Init-1 Xtree: Op-Init-2 Valve: Op-Init-3 Dive: C                                                                                                    | The Graph Archive Information Board presents<br>data information on the loaded graph file.<br>Left button/Indicator shows/hides selected<br>graph.                                                                                                    |
| Unit setting                          | Iote Field Field Loca<br>Tool SN-number:<br>2182<br>UNITS Di                                                                                                    | By default, position unit appears as turns and<br>degrees.<br>*** Work In Progress, not yet functional ***<br>By pressing the unit button, a selection window<br>gives the possibility to change monitored<br>position units.                                                                                                    |

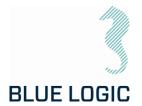

#### 5.1.3. Setup Window

Setup window is divided into four sections holding the different set limits, limiting the operational freedom found in the Main Window. The set limits can have a huge impact on LWETT performance; a password has been applied in order to change values.

Both the Performance Config and Failsafe Configurations are password protected, with two different passwords.

Passwords can be made available on request to supplier.

Setup window also shows actuator data that are loaded from the actuator during connection.

An additional "Advanced settings" window may be opened containing Alarm/warning settings and limits.

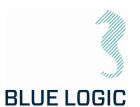

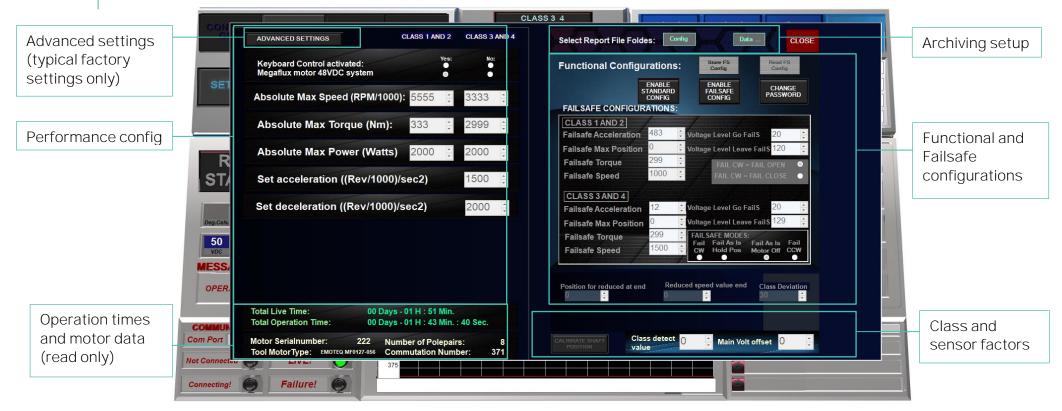

Figure 17: Setup Window Overview

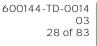

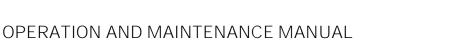

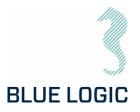

#### Section Mode Description Performance This board holds all Config. absolute max limits towards socket output values (Torque speed). CLASS 1 AND 2 CLASS 3 AND 4 ADVANCED SETTINGS Acceleration/deceleration Keyboard Control activated: Megaflux motor 48VDC system No: Yes: settings can also be Absolute Max Speed (RPM/1000): 5555 3333 🔅 accessed here Absolute Max Torque (Nm): 2999 🔅 333 Large number = fast speed Absolute Max Power (Watts) 2000 2000 🔅 change. Set acceleration ((Rev/1000)/sec2) 1500 🔅 Set deceleration ((Rev/1000)/sec2) 2000 🔅 Low number = slow speed change Changes require password (Ref. section 3.4.1.3) Operation times Times - Total live time; and Motor data (Read only) Complete time when tool has been connected are shown Total Live Time: 00 Days - 00 H : 00 Min. 00 Days - 00 H : 00 Min. : 00 Sec. **Total Operation Time:** Total operation time; Motor Serialnumber: Number of Polepairs: Commutation Number Tool Motor Type: Shows accumulated time when tool have been performing operation

#### 5.1.4. Setup Window Sections

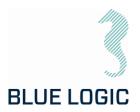

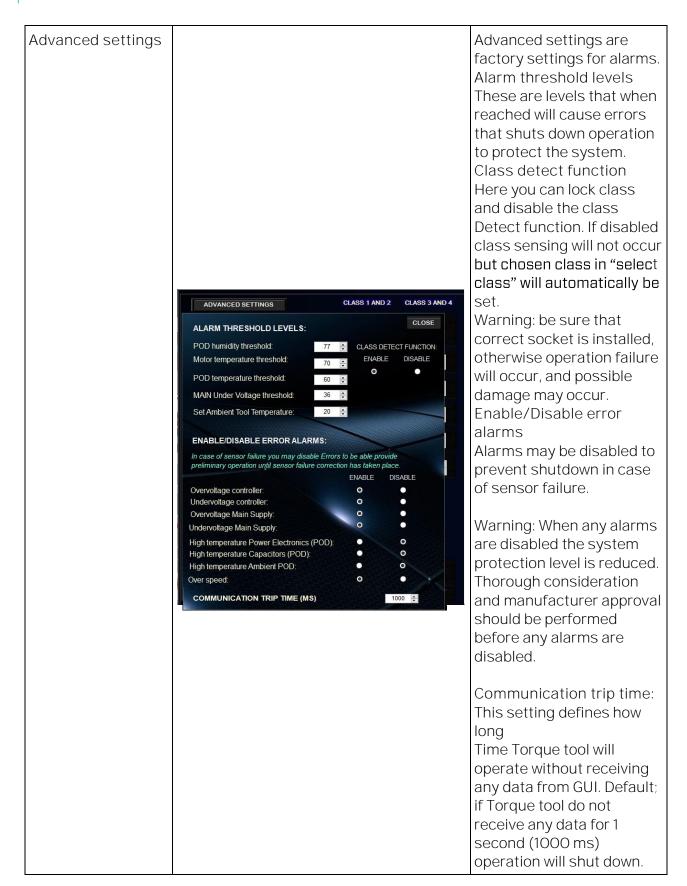

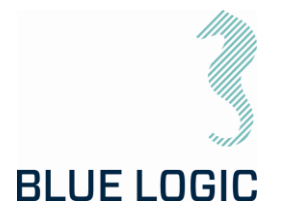

|                                              |                                                                                                    | If communication is very<br>slow this value may be<br>increased to avoid trip, or<br>some critical operations<br>may require a lower value<br>for faster shut down.                                                                                                    |
|----------------------------------------------|----------------------------------------------------------------------------------------------------|----------------------------------------------------------------------------------------------------|
| Functional and<br>Failsafe<br>Configurations | Functional Configurations:       Store FS<br>Config       Read FS<br>Config         ENABLE<br>STANDARD<br>CONFIG       ENABLE<br>FAILSAFE       CHANGE<br>PASSWORD         FAILSAFE CONFIGURATIONS:       ENABLE<br>FAILSAFE CONFIGURATIONS:       CHANGE<br>PASSWORD         CLASS 1 AND 2<br>Failsafe Acceleration       483 ÷ Voltage Level Go Fails 20 ÷       Pailsafe 20 ÷         Failsafe Max Position       0 ÷ Voltage Level Leave Fails 120 ÷       Pailsafe 120 ÷         Failsafe Speed       1000 ÷       Fail CW = Fail COPEN °         Failsafe Acceleration       12 ÷ Voltage Level Go Fails 20 ÷       •         Failsafe Acceleration       12 ÷ Voltage Level Go Fails 20 ÷       •         Failsafe Acceleration       12 ÷ Voltage Level Go Fails 20 ÷       •         Failsafe Acceleration       12 ÷ Voltage Level Go Fails 20 ÷       •         Failsafe Max Position       0 ÷ Voltage Level Go Fails 20 ÷       •         Failsafe Torque       299 ÷       FAILSAFE MODES:       Fail Fail As Is Fail As Is Fail         Failsafe Speed       1500 ÷       Fail Fail As Is Fail As Is Fail       Fail | Standard configuration and<br>failsafe configuration are<br>password protected with<br>unique passwords<br>(Ref. section 3.4.1.3)<br>Calibrate standard<br>configuration<br>Gives the user access to<br>change performance limits.<br>Enable failsafe<br>configuration<br>Gives the user access to<br>failsafe configuration<br>Note: be sure of the<br>rotating direction of |
| Checkout and<br>Confirmations                | CLOSE<br>Print FR<br>Carring                                                                                                    | failsafe; open or close<br>In order to exit Setup<br>Window click the close<br>button<br>The configuration is auto<br>saved when Setup Page is<br>closed                                                                                                    |

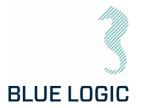

#### 5.1.5. Operational Modes

The different operational modes are pre fixed operation programs designed to suit LWETT operations. By being able to select between several modes containing different safety and limit features, the operation can be conducted with high safety.

Two modes are available: *Manual* and *Multi Turn. In addition a gearbox mode is available for operation of class 7 gearbox.* 

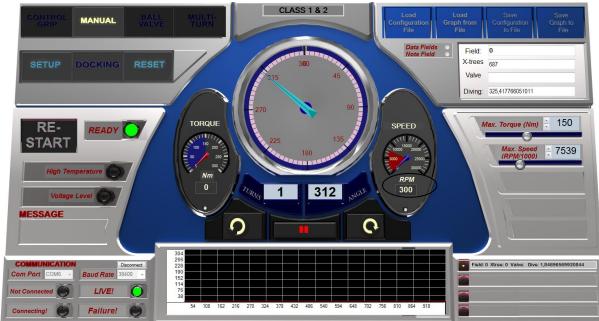

#### Manual:

Figure 18: GUI Manual Mode

In Manual mode the LWETT will start continuously running according to selected speed. If required torque is higher than selected torque, actual speed will be lower than selected speed. Tool output will be stopped when stop button is engaged, or selected torque limit prevents running. Target position or number of rotations cannot be set in this mode.

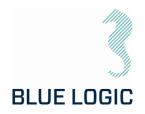

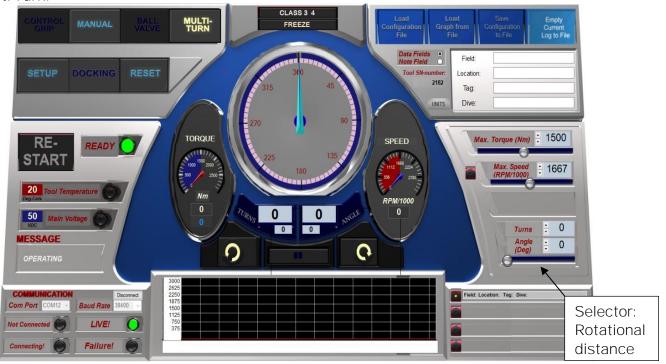

Multi Turn:

In Multi Turn mode the operator can select relative number of turns and rotational degrees the LWETT shall run before it stops. This mode is available first when reset are activated and all positions are set to zero. When in Multi Turn Mode a section in Operation Set Limit Board will appear where to set target position before operation. Set position is relative according to present position.

Ex.: If 2 turns and 126 degrees are set, Torque tool will rotate to the given distance in selected direction.

When target position is reached a new operation will rotate the output shaft the same distance in addition.

E.g.: if 1 turn and 180 degrees are set, and the Torque Tool has reached target position. If a new operation activates with the same settings target position will be 3 turns and 0 degrees. Alternatively, if a new operation in opposite direction is activated target position will be 0 turns and 0 degrees. (See point 3 below).

Speed setting and torque limit may be change during operation.

The Following functions are available in this mode:

1. Stop:

During operation, it is possible to stop the rotation by pressing the stop button. If target position is not reached the rest of the operation is excluded. Pressing new operation will start a new distance according to selected rotational distance.

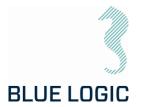

2. Freeze:

If freeze is selected operation will stop temporary. A blinking message will indicate that temporary stop is activated, and the freeze button text will change to "unfreeze". Selecting the unfreeze button will continue the operation until target position is reached.

See target absolute position.
 When relative move is set, the absolute target position can be shown by holding the mouse pointer over the start buttons. (Either clockwise or counterclockwise). Target position is shown in the miniature Turns and angle windows.

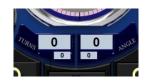

4. Change target position during operation.

If new target position is changed during operation, output shaft will start to rotate towards new target automatically. If actual position is beyond new target position rotation, will immediately change direction and move towards new target position.

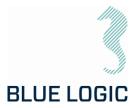

### Class 7 Gearbox Mode

By activating this mode, the turns and torque output will be displayed as actual output values for the gearbox. Hence torque and turns will be presented as calculated values based on a gear ratio of 14,273.

The gearbox mode is available from the archiving board; press the button labelled CLASS 7 to enable gearbox mode.

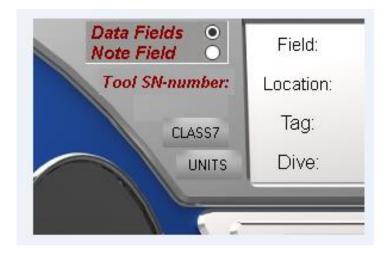

A new window for gearbox information including actual turns and torque will appear at the lower right corner of the GUI when activating the gearbox mode. Max. speed and torque output can be set in this window. Gear efficiency and gear ratio is pre-set and not available for adjustment, password protected.

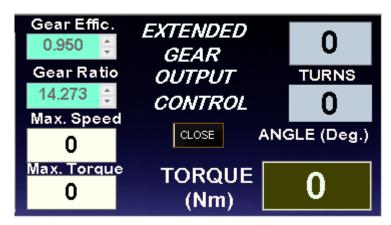

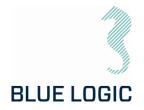

### 6. AUXILIARY EQUIPMENT

### 6.1. EQUIPMENT MATRIX

| Equipment                                            | LOGISTICS | MOBILIZATION | DE-MOBILIZATION | PRE DIVE PREP. | POST DIVE PREP. | OPERATION | MAINTENACE |
|------------------------------------------------------|-----------|--------------|-----------------|----------------|-----------------|-----------|------------|
| Typical Tools.<br>Allen Keys,<br>Wrench and sockets. |           | х            |                 | х              | х               | х         | х          |
| PPE                                                  | Х         | Х            | Х               | Х              | Х               | Х         | Х          |
| Calibration jig                                      |           | Х            |                 |                |                 |           | Х          |

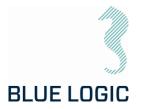

### 7. MOBILISATION/DE-MOBILISATION

### 7.1. ONSHORE PREPARATIONS

Prior to shipping offshore, a mobilization/verification check shall be performed. All functions to be tested and verified. The following checklist shall be used as a guideline for activities to be performed prior to offshore mobilization

| No. | Description                                                                                                    | Check/Verified |
|-----|----------------------------------------------------------------------------------------------------|----------------|
| 01  | Inspect Tool (LWETT) for visual damage or unusual wear and tear.                                                                                                    |                |
| 02  | Inspect EPC for visual damage or unusual wear and tear. Special attention should be focused on its connectors.                                                                                                    |                |
| 03  | Inspect Umbilical/Cable for visual damage or unusual wear and tear.                                                                                                    |                |
| 04  | Inspect that the ISO key is secure and fastened.                                                                                                    |                |
| 05  | Assemble the LWETT system and connect to power.                                                                                                    |                |
| 06  | Verify that the LWETT functions can be operated when connected.                                                                                                    |                |
| 07  | Verify that the torque is accurate by use of a calibration jig.                                                                                                    |                |
| 08  | Check that pressure compensation hose is completely oil-filled and<br>no air bubbles. If refill is required, oil can be topped up from the 1/4"<br>plug with one-way valve.<br>Fill oil here,<br>%" BSP<br>Fill oil here,<br>%" BSP<br>Keep the tool in an up-right position, i.e. output socket down. Make<br>sure to evacuate any trapped air through the hose. Black cover must<br>be removed to access the end of the hose. Max pressure 10Psi. |                |

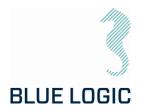

| No. | Description                                                                                                    | Check/Verified |
|-----|----------------------------------------------------------------------------------------------------|----------------|
| 09  | Disassemble LWETT and put in transport box.                                                                                                    |                |
| 10  | Verify correct packing and documentation in the transport box. The transport box should include as a minimum Electrical Torque Tool Operation and Maintenance Manual. |                |

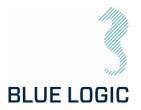

### 7.2. MOBILISATION PROCEDURE

| Item | Procedure                                                                                 |  |
|------|-------------------------------------------------------------------------------------------|--|
| 1    | Check the condition of the transport box. Repair any damage or replace if necessary.      |  |
| 2    | Check all items to be present according to the inventory list.                            |  |
| 3    | If any, check and follow the check-out procedure before delivering the tool for shipping. |  |

### 7.3. DE-MOBILISATION PROCEDURE

| Item | Procedure                                                                            |  |
|------|--------------------------------------------------------------------------------------|--|
| 1    | Perform preventive maintenance accord ing to /05/.                                   |  |
| 2    | Check the condition of the transport box. Repair any damage or replace if necessary. |  |
| 3    | Check all items to be present according to the inventory list.                       |  |
| 4    | Fill in EFR if necessary. (To be stored in transport box.)                           |  |
| 5    | Storage according to chapter 10.3                                                    |  |

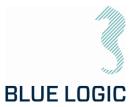

### 8. OPERATION

### 8.1. TOPSIDE OPERATION

Whenever performing operation on deck; do not run tool on full load for prolonged periods.

Observe the Graphical User Interface for temperature warnings.

Consider water-cooling if operation is expected to take time.

Consider ambient temperature.

#### 8.2. OFFSHORE PREPARATIONS

8.2.1. Pre-Dive Check

Prior to dive, the Electrical Torque Tool System shall be inspected and function tested.

| No | Description                                                        | Check/Verified |
|----|--------------------------------------------------------------------|----------------|
| O1 | Inspect Tool (LWETT) for visual damage or unusual wear and tear    |                |
| 03 | Inspect Umbilical/Cable for visual damage or unusual wear and tear |                |
| 04 | Inspect that the ISO key is secure and fastened.                   |                |
| 05 | Verify that the LWETT is connected to power                        |                |
| 06 | Verify that the LWETT functions can be operated when connected.    |                |
| 07 | Verify torque in calibration jig if available                      |                |
| 80 | Verify and test locking mechanism                                  |                |

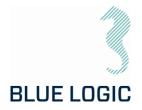

# No. Description Check/Verified 01 Use the special key-tool (BB2423) to loosen the socket installed in the LWETT. Insert the key into the socket and twist to release the locking dogs. 02 Pull out to remove socket. For Class 3 & 4 adapter; CCW twist to unlock For Class 2; CW twist to unlock (Class 2 may require a punch with a soft hammer to remove) Insert the required socket with the key all the way in. Make sure that 03 the guide slot for indicator pin is aligned Make sure that the socket clicks into correct position and remove the 04 key.

### 8.2.2. Changing the ISO Key

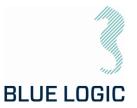

### 8.3. PRE-DIVE OPERATION STARTUP

After communication has been established, the following must be done in order to start an LWETT operation:

- Check set-up settings
- Detect interface socket
- Select operation mode
- Add archiving information

#### 8.3.1. Check Setup Settings

When defining setup settings, the following checklist shall be followed, though not limited to:

| No. | Description                                                                     |
|-----|---------------------------------------------------------------------------------|
| 01  | Max LWETT power consumption set according to host power supply                  |
| 02  | LWETT max motor rpm is set according to highest suitable operational socket rpm |
| 03  | Max output torque is set according to operation                                 |
| 04  | Max output torque, Ball Valve mode, set according to operation                  |
| 05  | Docking torque set according to operation                                       |
| 06  | CW acceleration set                                                             |
| 07  | CCW acceleration set                                                            |
| 80  | Break torque end position                                                       |
| 09  | Seating Torque start position                                                   |
| 10  | Arrange archiving file structure                                                |
| 11  | Verify Failsafe Config                                                          |

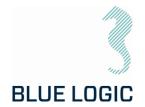

### 8.3.2. Torque Class Detection

By recognizing socket interface class, the tool will automatically select between Low and High Torque mode. If changing Class socket; always power-cycle tool and restart GUI.

| No. | Description                                                                                                    | Figure                                                                                                    |  |
|-----|----------------------------------------------------------------------------------------------------|----------------------------------------------------------------------------------------------------|--|
| 01  | Push Class identification button to detect class. A small motion starts for sensing output socket type.                                                                                                    | DETECT CLASS !!!                                                                                                    |  |
| 02  | Confirm automatic or manual class detection                                                                                                    | WARNING!<br>Tool shaft will Move up<br>to 180 degress during<br>Class Detection<br>OK<br>MANUAL<br>SELECT<br>CANCEL<br>SUBJECT                                                             |  |
| 03  | If manual mode is selected chose class, consider warnings and confirm with OK                                                                                                    | SELECT CLASS<br>Warning! Class selection fault<br>may cause:<br>- Risk of higher torque at tool<br>than Set and Monitored<br>- Tool Angle position failure<br>CLASS<br>1.2<br>OK<br>CANCEL |  |
| 04  | When selected class is detected, define configuration and limits respectively. Class is shown in top window                                                                                                    | DETECTING CLASS!                                                                                                    |  |
| 05  | Startup is completed and Torque tool is ready for operation                                                                                                    | CLASS 1 & 2                                                                                                    |  |
| 06  | If socket class is not detected, all operations are disabled. (See trouble shooting section; "Not able to Class Detect")                                                                                                    | NO CLASS DETECTED                                                                                                    |  |
| 07  | To change class at a later stage, perform following<br>instructions:<br>Turn off current selected mode. Now the Class<br>Identification button are blinking weakly.<br>Push the button and process class detection as<br>described above | CHANGE CLASS?<br>OK CANCEL                                                                                                    |  |

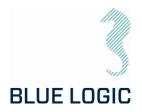

### 8.3.3. Add Archiving Information

Click in the fields and fill in the texts

In order to edit Tag information, select "Data Fields".

tiguration Graph from File File to File Data Fields Data Fields • Field: Note Field \_ O 360 Tool SN-number: Forus Location: 2182 Tag: Note Field, notes

Current Log to File Sandnes Blue Logic UNITS Dive: No. 001 Close will be added to saved files and 90 logs 1500 Max. Torque (Nm) SPEED

The following operations data may be typed in or imported by loading configuration file (See section 8.9.1).

Pressing the button for Note Field a field for notes appear. Here the operator can include notes or free text related to the operation. This text will be included in the Configuration file together with operational data, date and time. (See section 8.9.1).

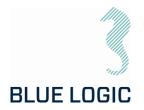

#### 8.4. SUBSEA OPERATION

| No. | Description                                                                                                    | Check/Verified |
|-----|----------------------------------------------------------------------------------------------------|----------------|
| 1   | Start LWETT Software and communication.                                                                                                    |                |
| 2   | Verify LWETT Engage Latch Handle to be positioned in Mid position.                                                                                                |                |
| 3   | Adjust max torque value according to equipment to be operated.                                                                                                    |                |
| 4   | Dock LWETT into selected location. If TT does not interface valve<br>bucket due to un-alignment of valve stem and interface socket,<br>start Docking Mode in GUI. |                |
| 5   | Operate Torque Tool in order to complete operation.<br>Note: If comments to valve operation gains additional track<br>information. Add comments to note board.    |                |
| 6   | Stop Torque Logging                                                                                                    |                |
| 7   | Release Torque Tool from valve bucket.                                                                                                    |                |

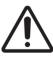

When operating at high torque output, make sure to gently reduce torque once completed. Slide the torque bar slowly to relief applied torque. A sudden torque reduction may cause backspin in gearbox. This is crucial during any operation using external gearbox and during torque calibration on deck, with or without gearbox.

Future software update to include auto-reduction of torque.

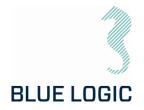

### 8.5. POST DIVE CHECK

| No. | Description                                                                                                    | Check/Verified |
|-----|----------------------------------------------------------------------------------------------------|----------------|
| 01  | Recover LWETT equipment to deck.                                                                                                    |                |
| 02  | Perform a visual inspection                                                                                                    |                |
|     | Electrical connector<br>Output socket<br>Latches<br>ROV handle and latch mechanism<br>Surface treatment<br>Compensation hose and oil level/air bubbles |                |
| 03  | Flush all equipment thoroughly with fresh water.                                                                                                    |                |
| 05  | Dry off equipment and apply protective oil, WD40 or similar, prior to storage                                                                          |                |

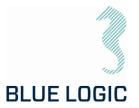

### 8.6. HOOK-UP AND COMMUNICATION

The LWETT System is easily installed to its host, connect the Torque Tool to EPC. When the program is started, communication must be established and verified (see table below).

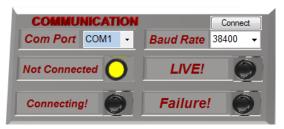

Figure 19: Communication Board

| No. | Description                                                                                                    |  |
|-----|----------------------------------------------------------------------------------------------------|--|
| O1  | Select com port                                                                                                  |  |
| 02  | Press Connect                                                                                                    |  |
| 03  | Connecting!: Yellow – Connection in progress.                                                                    |  |
|     | LIVE: Green – communication with Torque tool established.                                                        |  |
|     | Failure!: Red – Communication with Torque Tool failed. (See trouble shooting section; "Communication problems"). |  |

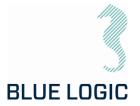

### 8.7. LWETT OPERATION

### 8.7.1. Operational Controls

This section describes general operation controls for start, stop and adjustments:

| The right and left arrows will start rotation in direction<br>as indicated (clockwise or counterclockwise). If the<br>symbol is steady lit the LWETT is ready to operate.<br>If any symbols are dark, the ELTT is unable to perform<br>that operation. Typical If the system is not ready or no<br>mode has been selected.                                                      |
|----------------------------------------------------------------------------------------------------|
| Only valid in speed mode. Symbol light rolling. This occurs when button is clicked ( <u>NOT double clicked</u> ) and left mouse button is held down. Output shaft rotates clockwise according to torque and speed settings and stops when left mouse button is released.                                                                                                    |
| Output shaft rotates clockwise according to torque and<br>speed settings, even if the left mouse button is<br>released. (To stop rotation stop button needs to be<br>pressed, or target position are achieved.)                                                                                                    |
| If stop button is dark the operation is not valid :<br>- No rotation started<br>- No mode set<br>- System not ready                                                                                                    |
| <ul> <li>The stop button light is steady red when output shaft rotates. Pressing stop button will stop the rotation.</li> <li>To activate soft stop according to the set deceleration, press stop button once (do not double click). Stop button will start blinking until rotation has completely stopped.</li> <li>To activate quick stop, double click the button</li> </ul> |

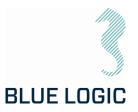

### 8.7.2. Unit settings

Two units are selectable:

- 1. Turns and degrees.
- 2. Turns with decimals \*\*\* Work In Progress, not yet functional \*\*\*

The position instrument and angle number reports position as an absolute protractor i.e. that during a counter clockwise operation degrees goes from 359 – 0. This may be a bit confusing since if you will go 45 degrees from 0 counter clockwise, the instrument and angle will show - 270 degrees.

Default unit are "Increase Degrees only clockwise" The position instrument shows the outputs sockets absolute position. If distance to run are 45 degrees counterclockwise from zero, the needle will stop at 270 degrees. To achieve the same output socket rotational position by running clockwise the distance must be 270 degrees.

If you select "Increase degrees both dir. From Zero" the instrument will change scale when passing O. This means that Instrument and angle number will show correct proceed distance from O in both directions. Counterclockwise side of zero will appear with (-) sign. Valid in both units. Here set angle value will always respond with angle position value and instrument value.

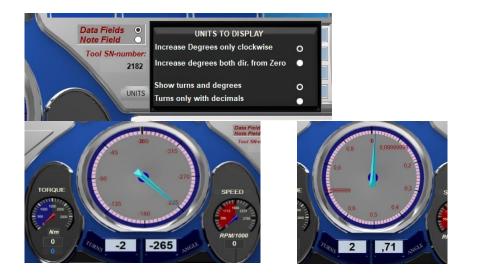

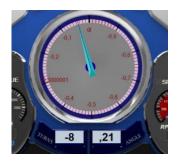

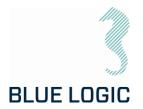

### 8.7.3. Adjustment Operations

In every mode and before or during operation, Torque limit and speed can be adjusted in the Operation Set Limit Board or Command and Operation Dashboard

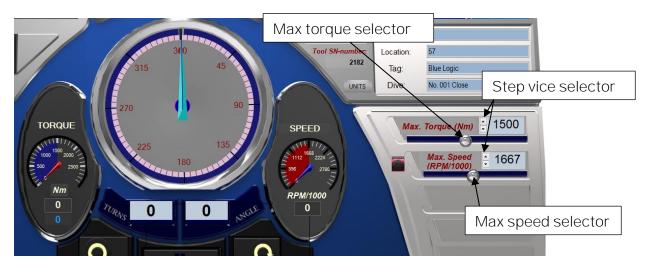

Adjustment can be performed by pressing and dragging the slider handles in the Operation Set Limit Board, or by clicking the one-step vice selector. Values can also be typed directly in the Operation Set Limit Board.

Maximum values are limited by the absolute max values set in Setup Window (see section 5.1.4). If a higher value is typed, the value will change to predefined absolute max value (for safety reasons). The Slider bar range will always be adjusted according to the predefined absolute maximum value in the setup.

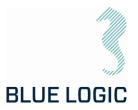

8.7.4. Torque and Speed Monitoring (Meters) Instrument range: Range for instruments is defined by

absolute max values set in the setup window.

Marked area:

Marked area in instrument are defined by selected max value set in the Operation Set Limit Board (Section 3.4.1.2).

Meter needle:

Meter Needle show measured instrument value. (Also given in text below instrument).

Torque limit verified:

Torque limit shown in blue below the instrument are Torque limit load from control POD (safety control). Shall be equal to Torque limit set in Operation Set Limit Board

8.7.5. Reset Socket Position

Pressing reset will set actual output socket position to zero.

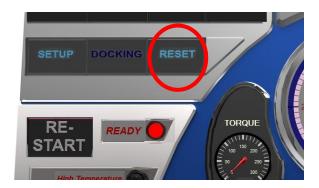

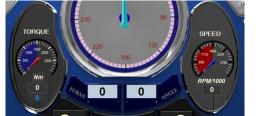

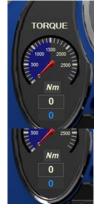

Copyright ©Blue Logic AS Not to be reproduced or transferred to others without written permission

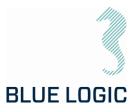

### 8.7.6. Diagnostics and Restart

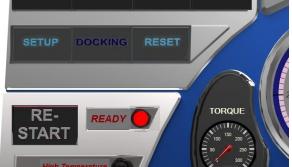

The LWETT System Diagnostics contain continuously monitoring of the following parameters:

- El-Pod temperature
- Transistor cooling block temperature
- Actuator temperature
- Main Supply voltage
- Motor current
- Performed Torque
- Motor position
- Actuator output shaft position

Warnings according to the above list will change the "Health" lamp to yellow, and specified details will occur in the "MESSAGE" window.

Error will change the "Health window" to red and operation is shut down. Exception is if detected error is disabled. (see section 3.7.7)

Specified details will occur in "MESSAGE" window.

If high temperature is detected, reset will not be possible until acceptable temperature is reached again.

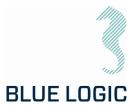

#### 8.7.7. Error Shut Down Override Function

If sensor failure occurs, operation may shut down and the tool will be impossible to operate.

If it is obvious that sensor value is a result of sensor failure, shut down function can be overridden by disabling respective sensor in Setup; advanced settings (Section 3.1.4; Advanced Settings).

If error is disabled in Setup, and confirmed by operator during startup, error message will still occur, but operation will not be shut down.

In addition to the error message in the message window a blinking message will appear below the message window to notify the operator that error shut down is overridden. If one or more errors are disabled at startup and the operator decide to have all errors enabled select "Enable all errors" and continue without entering setup.

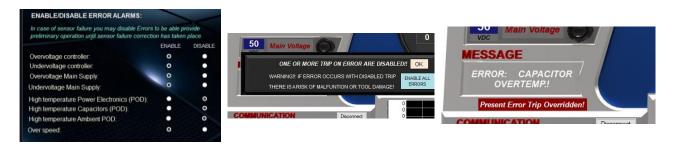

Pressing the restart button will reset the error and reactivate the tool. The ready lamp will change from red to green. If the error reset is not possible as a result of hazardous failure, the ready lamp will stay red and error message will remain. (See section 3.7.6).

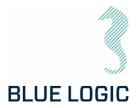

### 8.8. XLS TORQUE REPORTING

The logging function is divided into 3 levels:

- 1) Tool Level: Everything done with the tool (automatic)
- 2) Log Level: one file for every active change in "Archiving Information"
- 3) Start Stop Level: every time you push "Save Graph to File" button.

All of the 3 files can be printed to a report in .xls file

8.8.1. Generate Operation Report (PDF)

Use the following sequence to generate a PDF rapport:

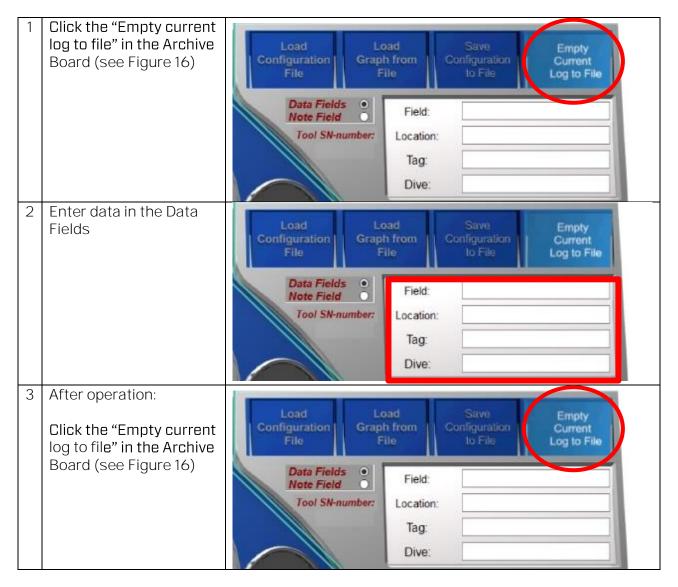

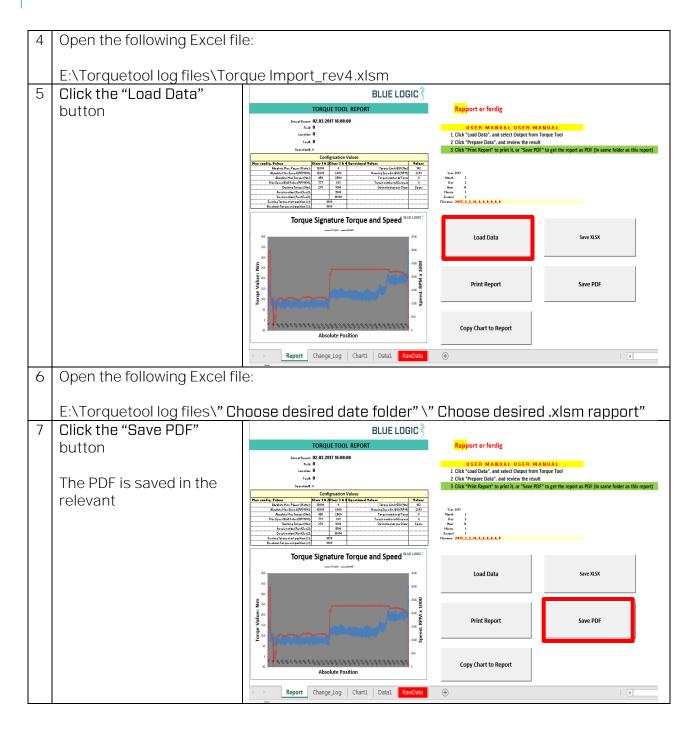

**BLUE LOGIC** 

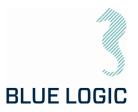

### 8.8.2. Save or Print Report

| Load Data            | Save XLSX |
|----------------------|-----------|
| Print Report         | Save PDF  |
| Copy Chart to Report |           |

In order to print the entire report, the user must select all the tab at the same time:

| Report | Change_Log | Chart1 | Data1 | RawData |          |
|--------|------------|--------|-------|---------|----------|
|        |            |        |       |         | <u>.</u> |

First select the "Report" tab hold down the "Shift" key on the keyboard and click the "Data1" Tab, now all tabs are white and will be printed or saved to PDF. When all tabs are selected, a change in the spread sheet cells will make a change to the call of all the tabs at the same time. It is important that you unselect the sheets after print or Save, hold shift and click on "Report" tab.

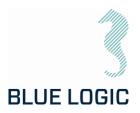

### 8.8.3. Load Graph from File

It is possible to load a previous graph to the display:

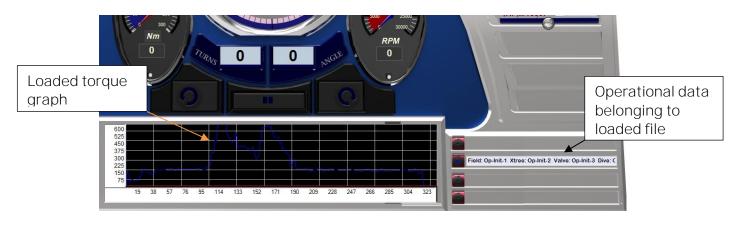

The loaded graph will appear in the graph window and torque-position ranges will be adjusted accordingly. Operational data for the loaded graph appears in the side window.

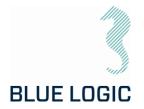

### 8.8.4. Report Front Page

All operational configuration parameter will be included in the top section:

| TORQUE TOOL REPORT                                                                                                    |             |             |                   |                            |        |  |  |
|----------------------------------------------------------------------------------------------------|-------------|-------------|-------------------|----------------------------|--------|--|--|
| Date of Report: <b>02.03.2017 16:08:08</b><br>Field: <b>Sandnes</b><br>Location: <b>Forus</b><br>Tag #: <b>Blue Logic</b><br>Oparation#: No. 001 Close |             |             |                   |                            |        |  |  |
| · · ·                                                                                                    |             | gruation    | Values            |                            |        |  |  |
| Max config. Values                                                                                                    | Class 1 & 2 | Class 3 & 4 | Oprational Values |                            | Values |  |  |
| Absolute Max. Power (Watts):                                                                                                    | 12000       | 0           |                   | Torque Limit GUI (Nm)      | 102    |  |  |
| Absolute Max Speed (RPM/10):                                                                                                    | 12000       | 6000        |                   | Running Speed in GUI (RPM) | 2293   |  |  |
| Absolute Max Torque (Nm):                                                                                                    | 450         | 2 500       |                   | Target number of Turns     | 0      |  |  |
| Max Speed Ball Valve (RPM/10):                                                                                                    | 777         | 888         |                   | Target number of Degrees   | 0      |  |  |
| Docking Torque (Nm):                                                                                                    | 270         | 1000        |                   | Oparating torque Class:    | Spare  |  |  |
| Acceleration (Rev/Sec2):                                                                                                    |             | 1500        |                   |                            |        |  |  |
| Deceleration (Rev/Sec2):                                                                                                    |             | 10000       |                   |                            |        |  |  |
| Seating Torque start position (%):                                                                                                    | 10          | 00          |                   |                            |        |  |  |
| Breakout Torque end position (%):                                                                                                    | 10          | 00          |                   |                            |        |  |  |

The max configuration values should be the damage torque and the Operational values should be the running torque of the task at hand.

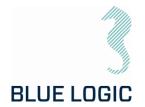

### 8.8.5. Chart

The plot of a torque job is presented in a 2D chart. Both Torque (Blue) and Speed (Red) are plotted.

The speed value is plotted in the same value as input on the tool RPM multiplied with 1000. E.g. a plotted speed of 2500 is equal to an RPM of 2.5.

On the X-Axis the Start position and stop position is plotted as a value of 3663 degrees divided by 360= 10,18 revolutions, or 10 revolutions and 63 degrees.

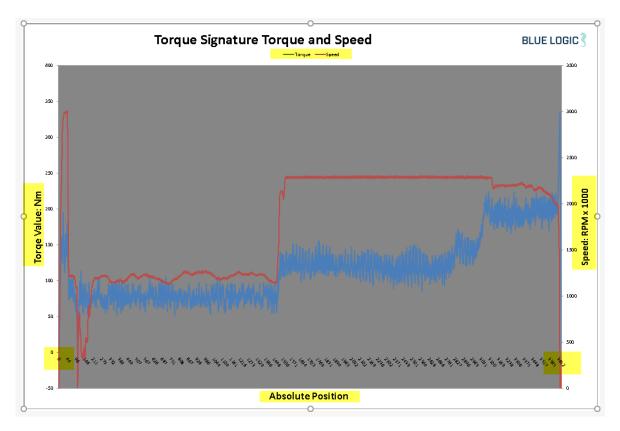

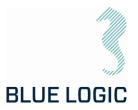

#### 8.8.6. Automatic Filename Calculation

 Year 2017

 Month
 3

 Day
 2

 Hour
 16

 Minute
 8

 Second
 8

 Filename:
 2017\_3\_2\_16\_8\_8\_Sandnes\_Forus\_Blue Logic\_No.001 Close

Year, Month, Day, Hrs, Minute, and second + the for location parameter.

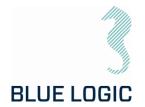

#### 8.8.7. Change Log

All key strokes by the tool operator is logged. The Tool position, time stamp, torque value, speed and system action, and manual notes will be included in the change/event log.

|                           |                                    |        |          | BLUE LOGIC 🕄              |  |  |  |
|---------------------------|------------------------------------|--------|----------|---------------------------|--|--|--|
| TORQUE TOOL REPORT        |                                    |        |          |                           |  |  |  |
| Date of Report:<br>Field: | Sandnes                            |        |          |                           |  |  |  |
| Location:                 | Forus                              |        |          |                           |  |  |  |
| Tag #:<br>Oparation#:     | <b>Blue Logic</b><br>No. 001 Close |        |          |                           |  |  |  |
|                           |                                    |        | Change I | Log                       |  |  |  |
| Absolute Pos              | Time Stamp                         | Torque | Speed    | Action                    |  |  |  |
| 0                         | 02.03.201715:56:01                 | 0      | 0        | Sys_Class manual selected |  |  |  |
| 0                         | 02.03.201715:56:05                 | 0      | 0        | Sys_Manual Mode Set       |  |  |  |
| 0                         | 02.03.201715:56:07                 | 0      | 0        | Sys_Start Clockwise       |  |  |  |
| 0                         | 02.03.201715:56:07                 | 0      | 0        | Sys_Start Clockwise       |  |  |  |
| 0                         | 02.03.201715:56:07                 | 0      | 0        | Sys_Start Clockwise       |  |  |  |
| 105                       | 02.03.2017 15:56:19                | 69     | 1103     | Sys_Stop                  |  |  |  |
| 108                       | 02.03.2017 16:01:38                | 0      | 0        | Sys_Start Clockwise       |  |  |  |
| 108                       | 02.03.2017 16:01:38                | 13     | 4        | Sys_Start Clockwise       |  |  |  |
| 133                       | 02.03.2017 16:01:46                | 66     | 368      | Sys_Start Clockwise       |  |  |  |
| 133                       | 02.03.201716:01:46                 | 66     | 368      | Sys_Start Clockwise       |  |  |  |
| 134                       | 02.03.201716:01:46                 | 67     | 364      | Sys_Start Clockwise       |  |  |  |
| 134                       | 02.03.201716:01:46                 | 67     | 364      | Sys_Start Clockwise       |  |  |  |
| 134                       | 02.03.2017 16:01:46                | 75     | 366      | Sys_Start Clockwise       |  |  |  |
| 134                       | 02.03.2017 16:01:46                | 75     | 366      | Sys_Start Clockwise       |  |  |  |
| 3664                      | 02.03.2017 16:07:53                | 90     | 39       | Sys_Stop                  |  |  |  |

All reports will also have a time stamp of when they were printed to the csv file.

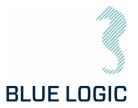

### 8.9. PREDEFINED OPERATIONS

It is possible to predefine an operation by manipulating certain files.

#### 8.9.1. Save to/load from Files

Configurations, torque-position graphs can be loaded from file or saved to new files. Filename will contain operational data. File folder can be defined in the setup window. Otherwise, a folder will automatically be established on the C-drive, with relevant subfolders.

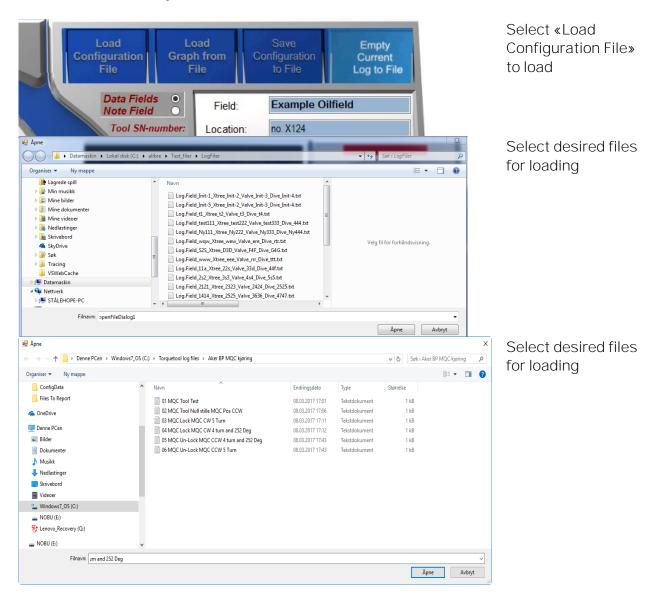

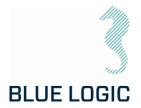

Predefined or default folder is shown in the open window. Since operational data is part of the filename, it should be easy to select the relevant file. When the file is selected, press "Open". The configuration is imported and data in the setup window will be updated.

It is important to verify that the intended configuration file is correct loaded since configuration files contain limits. These limits can have a huge impact on ELTT performance.

Press Setup and check configuration data.

All files saved in txt format.

When each operation is completed a graph-file are automatically saved to a folder named the current date, in E:\Graphfiles\.

(E.g. E:\Graphfiles\2019.3.26\ReportLog.Field\_Location\_Tag\_dive\_3.txt)

8.9.2. Preparation of Configuration Files for Each Activity

| Torque Tool Max - Notisblokk Fil Rediger Format Vis Hjelp Torque Tool Max Blue Logic BA2947 ETT SN001 111 6 | First 4 lines of the torque report (in blue)                       |
|----------------------------------------------------------------------------------------------------|--------------------------------------------------------------------|
| 2000<br>6000<br>345<br>2800<br>777<br>888<br>270<br>1000<br>1500<br>10000<br>10000                          | Class 1-2 Max speed (in orange)<br>Class 3-4 Max speed (in orange) |
| 1000<br>Torque Tool Max<br>Blue Logic<br>BA2947<br>ETT SN001<br>3000<br>4000                                | Class 1-2 Max Torque (in green)<br>Class 3-4 Max Torque (in green) |
| 1000<br>1000<br>450<br>0<br>0                                                                               | Note: the colors do not appear in notepac                          |

Open in Note pad to adjust.

In order to prepare the ROV operation it can be valuable to prepare separate files for every torque operation. That way it is much easier to change wording on the torque graph reporting during the offshore campaign.

See example below:

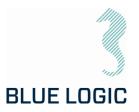

| → · ↑ → Denne PCen → \ | Windows/_OS (C:) | > Torquetool log files > Aker BP MQC kjøring |                  |               | ✓ Ö SøkiAk | er BP MQC kjøring | ) |
|------------------------|------------------|----------------------------------------------|------------------|---------------|------------|-------------------|---|
| ganiser 🔻 Ny mappe     |                  |                                              |                  |               |            | == -              |   |
| ConfigData             | ^                | Navn                                         | Endringsdato     | Туре          | Størrelse  |                   |   |
| Files To Report        |                  | 01 MQC Tool Test                             | 08.03.2017 17:01 | Tekstdokument | 1 kB       |                   |   |
| OneDrive               |                  | 02 MQC Tool Null stille MQC Pos CCW          | 08.03.2017 17:06 | Tekstdokument | 1 kB       |                   |   |
| onebire                |                  | 03 MQC Lock MQC CW 5 Turn                    | 08.03.2017 17:11 | Tekstdokument | 1 kB       |                   |   |
| Denne PCen             |                  | 04 MQC Lock MQC CW 4 turn and 252 Deg        | 08.03.2017 17:12 | Tekstdokument | 1 kB       |                   |   |
| Nilder 🔤 🖬             |                  | 05 MQC Un-Lock MQC CCW 4 turn and 252 Deg    | 08.03.2017 17:43 | Tekstdokument | 1 kB       |                   |   |
| 🗄 Dokumenter           |                  | 06 MQC Un-Lock MQC CCW 5 Turn                | 08.03.2017 17:43 | Tekstdokument | 1 kB       |                   |   |
| 👌 Musikk               |                  |                                              |                  |               |            |                   |   |
| 🖊 Nedlastinger         |                  |                                              |                  |               |            |                   |   |
| Skrivebord             |                  |                                              |                  |               |            |                   |   |
| 📲 Videoer              |                  |                                              |                  |               |            |                   |   |
| Windows7_OS (C:)       |                  |                                              |                  |               |            |                   |   |
| NOBU (E:)              |                  |                                              |                  |               |            |                   |   |
| 😽 Lenovo_Recovery (Q:) |                  |                                              |                  |               |            |                   |   |
| NOBU (E:)              | ~                |                                              |                  |               |            |                   |   |
| Filnavn: Jrn and 252   | Deg              |                                              |                  |               |            |                   |   |

Figure 20: Example files

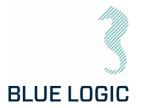

### 9. TROUBLE SHOOTING

### 9.1. GENERAL

In case of loss or bad operation, failure in log file production or GUI application crash, the following are helpful to localize and solve the problems.

### 9.2. LOSS OF CONFIGURATION

|                                                            |                |                  |               |           |                            | - • × |
|------------------------------------------------------------|----------------|------------------|---------------|-----------|----------------------------|-------|
| 🕒 🕞 🖉 🕌 🕨 Datamaskin 🕨 Lokal disk (C:) 🕨                   | • TTfiles •    |                  |               |           | ← ← Søk i TTfiles          | ٩     |
| Fil Rediger Vis Verktøy Hjelp                              |                |                  |               |           |                            |       |
| Organiser 🔻 🏢 Åpne 🔻 Skriv ut 🛛 B                          | Brenn Ny mappe |                  |               |           |                            | • 🗌 🔞 |
| Skrivebord ^                                               | Navn           | Dato endret      | Туре          | Størrelse | Goliat<br>template         | *     |
|                                                            | 🍌 Backup       | 15.06.2015 11:21 | Filmappe      |           | 222<br>last demo           |       |
| Skrivebord                                                 | 2081.txt       | 18.09.2014 10:05 | Tekstdokument | 2 kB      | 111                        |       |
| 🕞 Biblioteker                                              | 9999.txt       | 13.07.2015 10:58 | Tekstdokument | 14 kB     | 3000                       |       |
| 🔣 Hjemmegruppe                                             | 20105.txt      | 16.04.2015 15:04 | Tekstdokument | 54 kB     | 5000<br>555                |       |
| Helge Sverre Datamaskin                                    | 20106.txt      | 13.07.2015 15:44 | Tekstdokument | 54 kB     | 555<br>3000<br>777         |       |
| Datamaskin                                                 |                |                  |               |           | 888                        |       |
| AccessPort136                                              |                | 6                |               |           | 270<br>1000                |       |
| Brukere                                                    |                | 0                |               |           | 1500<br>2000               |       |
| Firefox                                                    |                |                  |               |           | 1000                       |       |
| Graphs                                                     |                |                  |               |           | 1000<br>483                |       |
| HSE SIGNAL                                                 |                |                  |               |           | 0<br>299                   |       |
| Intel                                                      |                |                  |               |           | 3369                       |       |
| MSOCache                                                   |                |                  |               |           | 80<br>120                  |       |
| PerfLogs                                                   |                |                  |               |           | 120<br>12<br>0             |       |
| DerogramData                                               |                |                  |               |           | 200                        |       |
| Programfiler                                               |                |                  |               |           | 1500<br>89                 |       |
| Programfiler (x86)                                         |                |                  |               |           | 129                        |       |
| Record                                                     |                |                  |               |           | 0                          |       |
| RECYCLED                                                   |                |                  |               |           | 0<br>-13,74                |       |
| SWSETUP                                                    |                |                  |               |           | -19,11<br>-14,48           |       |
| 🎉 system.sav                                               |                |                  |               |           | -12.85                     |       |
| 🔒 temp                                                     |                |                  |               |           | -15,22<br>-12,59<br>-13,96 |       |
| Torquetool 2                                               |                |                  |               |           |                            |       |
| 🎽 ConfigData                                               |                |                  |               |           | -13,7<br>-8,069999         |       |
| ConfigReport                                               |                |                  |               |           | -7,439999                  |       |
| LogData 3                                                  |                |                  |               |           | -10,81<br>-5,179998        |       |
| Old System                                                 |                |                  |               |           | -7,549998                  |       |
| TTfiles 4                                                  |                |                  |               |           | -5,919998<br>-6,289998     |       |
| Backup                                                     |                |                  |               |           | -8,659998<br>-7,029998     |       |
| Windows 5                                                  |                |                  |               |           | -13.4                      |       |
| 🦛 wpctest 👻                                                |                |                  |               |           | -12,77                     | *     |
| 20106.txt Dato endret: 13.<br>Tekstdokument Størrelse: 53. |                |                  |               |           |                            |       |
| Opprettet dato: 15.                                        |                |                  |               |           |                            |       |
|                                                            |                |                  |               |           | <b>.</b>                   |       |
| 1 element valgt                                            |                |                  |               |           | j 📜 Datamaskin             |       |

Figure 21: Torque Tool Files

If for any reason the system configuration is lost or corrupt you will not be able to boot the Torque Tool.

The following message will appear:

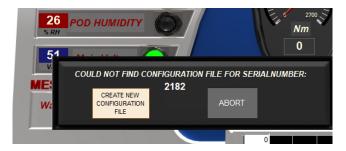

If a valid Configuration file is present as Backup select "Abort" and follow the instruction.

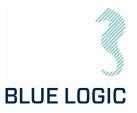

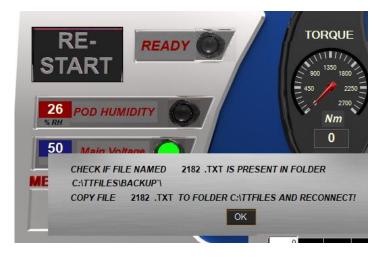

Overwrite the corrupt configuration file using the backup configuration file:

- 1. From the backup folder, copy the specific torque tool configuration file
- 2. Paste and overwrite the corrupt configuration file in the TTfiles folder located on the C: drive

#### NOTE:

The configuration file is named e.g. "20105.txt" as shown in Figure 21. This name is specific for each torque tool

9.2.1. Generate New Backup File

If Backup file are missing or corrupt you need to create new configuration file as follows:

Select "Create new configuration file". Following window appears:

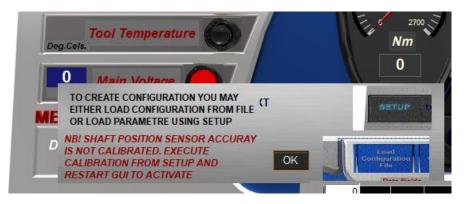

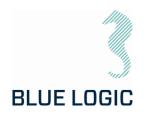

Alternative 1:

"Load configuration from file" are selected. Main limits will automatically be loaded and can be monitored by entering Setup window. Still, advanced settings need to be manually written.

Alternative 2:

Manually adding Configuration data using setup.

Open Setup window.

Enable write data by selecting "Enable Standard Config"

Followed by valid password. (see section 3.4.1.3)

Write configuration data into all fields including advanced settings.

If Failsafe functions are present, select Enable failsafe config.

Write failsafe config data. And select "Store FS Config".

NB! Shaft position sensors calibration will be lost.

Execute shaft position calibration as follows:

Close Setup. Following window will appear blinking

Select Manual mode. Ensure the tool are equipped with class 3-4 socket, and that Class 3-4 mode are selected. Ensure no load at the tool shaft. Start manual CW operation with speed approx. 200. After approx. 3 turns the calibration windows will disappear. Stop operation. Close GUI.

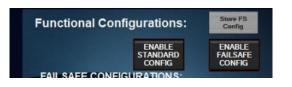

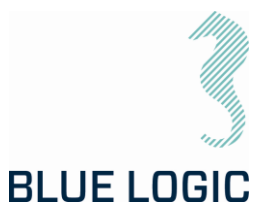

Copyright ©Blue Logic AS Not to be reproduced or transferred to others without written permission

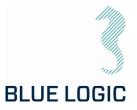

Setup data and calibration data are now stored in new Configuration file.

Default "Advanced Settings" data:

| ADVANCED SETTINGS                                                                                    | CLASS 1 ANI | D 2 CLASS 3 ANI  |
|----------------------------------------------------------------------------------------------------|-------------|------------------|
| ALARM THRESHOLD LEVELS:                                                                              |             | CLOSE            |
| POD humidity threshold: 77                                                                           | CLASS [     | DETECT FUNCTION: |
| Motor temperature threshold: 70                                                                      | €NAB        | LE DISABLE       |
| POD temperature threshold: 60                                                                        | •           | •                |
| MAIN Under Voltage threshold: 36                                                                     |             |                  |
| Set Ambient Tool Temperature: 20                                                                     | 4           |                  |
| ENABLE/DISABLE ERROR ALARMS:                                                                         |             |                  |
| In case of sensor failure you may disable Error<br>preliminary operation until sensor failure correc |             |                  |
|                                                                                                    | ENABLE      | DISABLE          |
| Overvoltage controller:                                                                              | 0           | •                |
| Undervoltage controller:                                                                             | 0           | •                |
| Overvoltage Main Supply:                                                                             | •           | •                |
| Undervoltage Main Supply:                                                                            | 0           | •                |
| High temperature Power Electronics (POD):                                                            | 0           | •                |
| High temperature Capacitors (POD):                                                                   | 0           | •                |
| High temperature Ambient POD:                                                                        | 0           |                  |
| Over speed:                                                                                          | 0           | • ><             |
| COMMUNICATION TRIP TIME (MS)                                                                         |             | 1000             |

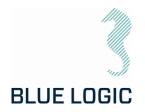

### 9.3. TROUBLE SHOOTING TABLE

| Error message/<br>behaviour | Explanation                                                                                                    | Recommended action                                                                                                    |
|-----------------------------|----------------------------------------------------------------------------------------------------|----------------------------------------------------------------------------------------------------|
| Position sensor fault       | Occurs if serial communication<br><b>between POD's controller and</b><br>position sensor controller are lost or<br>poor. (Sensor failure has no impact).                                                                  | See section Error! Reference s<br>ource not found                                                                                                    |
| Motor overload              | Occurs when motor current exceeds<br>current threshold set in POD's<br>controller                                                                                                    | See section 9.3.1                                                                                                    |
| Motor over<br>temperature   | Occurs when tool temperature<br>exceeds tool temperature threshold.<br>(Typical if tool has reached end stop<br>and continues performing high<br>torque over time).                                                       | Measure surface temperature<br>at tool. Is the temperature<br>close to reported motor<br>temperature?<br>Yes: Cool down.<br>No: Change motor <i>over-</i><br><i>temperature</i> threshold setting<br>in GUI.<br>OK?<br>No: Motor temperature<br>sensor failure. Change MENC-<br>LS.<br>(Ref. Section 5.1.4; Advanced<br>Settings). |
| Motor over speed            | Occurs if motor speed exceeds the<br>max speed threshold set in PDD's<br>controller<br>(Typical reached if spring force<br>rotate rotor with high energy when<br>motor is disabled, or very quick loss<br>of load occurs. | Reduce acceleration and<br>deceleration in Setup OK?<br>No:<br>If possible, reduce set speed<br>and torque to avoid external<br>force back drive.<br>OK?<br>No:<br>Increase parameter 21 (Using<br>MEFCASIM.<br>(Ref. parameter 21 in<br>Extended protocol TT - SEFA<br>protocol v1.1)                                             |

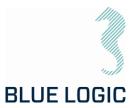

| Motor Driver tripped | Occurs when motor current exceeds<br>motor Drivers hardware fuse limit. | Reset error.<br>OK?<br>Yes:<br>Reduce performance if<br>possible.<br>OK?<br>No:<br>Follow procedure in section<br>9.3.1<br>Reset error OK? No:<br>Power stage failure.<br>Transistor shortened.<br><u>Note!</u> Frequently repeated<br>errors may cause major<br>control system damage.                                                                                                    |
|----------------------|-------------------------------------------------------------------------|----------------------------------------------------------------------------------------------------|
| Main overvoltage     | Occurs if measured main voltage reaches a dangerous high level          | Main overvoltage shall not<br>exceed 500VDC. Reduce<br>external back drive force.<br>(Typical valve spring force).                                                                                                    |
| Main undervoltage    | Occurs if measured main voltage<br>reaches a dangerous low level        | Check Main undervoltage<br>threshold in Setup Advanced<br>settings.<br>OK?<br>No: Check if System power<br>supply are sufficiently<br>dimensioned.<br>110VAC min.1500W<br>230VAC min.2000W.<br>OK? No:<br>Increase power supply power<br>or reduce performance<br>settings.<br>OK?<br>No:<br>Check if voltage drops when<br>tool is enabled, but without<br>any load.<br>YES:<br>Hardware fail; CapController<br>No: Check calibration.<br>(Ref. Section 5.1.4; Advanced<br>Settings). |

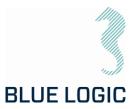

| Controller overvoltage     | Occurs if measured controller level<br>reaches a dangerous high level                                                      | Open POD: Measure MENC- is<br>24VDC output.<br>OK?<br>YES:<br>Replace Servo controller.<br>OK?<br>No: Replace MENC-ISI.                                                                                                    |
|----------------------------|----------------------------------------------------------------------------------------------------|----------------------------------------------------------------------------------------------------|
| Controller<br>undervoltage | Occurs if measured controller level<br>reaches a dangerous low level                                                       | Open POD: Measure MENC- is<br>24VDC output.<br>OK?<br>YES:<br>Replace Servo controller.<br>OK?<br>No: Replace MENC-ISI.                                                                                                    |
| Communication lost         | Occurs if POD's controller has not<br>received any data from GUI during 1<br>second after communication is<br>established. | Check system<br>communication device.<br>(Typical MOXA usb/RS232<br>unit). Are output LED on the<br>device blinking?<br>No: Change unit.<br>OK?<br>Yes:<br>Check communication cable<br>configuration according to<br>wiring diagram.<br>OK?<br>No:<br>Open POD. Measure 24VDC<br>input to Servo controller.<br>Are 24VDC present?<br>Yes:<br>Change Servo controller.<br>No:<br>Change MENC-ISI. |

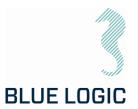

| Poor communication    | GUI sends approximately 50 data<br>packets per second to POD's<br>controller and POD's controller<br>sends same amount of data packets<br>to GUI. Controller and GUI verifies<br>the data packets validity using<br>Checksum. Number of data packets<br>approved and failed are counted<br>and the percentage of failed<br>packets vs approved are calculated.<br>If the failure percentage reaches a<br>certain level poor communication<br>error are shown and communication<br>are stopped. | Check communication send<br>/receive duration time and<br>fault rate. See section 9.3.2<br>Check RS232 communication<br>cables shield and ground, and<br>POD shield and ground.<br>OK?<br>NO:<br>Replace system<br>communication device.<br>OK?<br>No:<br>Replace Servo Controller.                                                                                                    |
|-----------------------|----------------------------------------------------------------------------------------------------|----------------------------------------------------------------------------------------------------|
| Communication failure | If GUI's communication with the<br>topside communication device<br>(port) fails, communication shuts<br>down and communication failure is<br>indicated.                                                                                                    | Check port settings in<br>windows device manager. Are<br>Selected Com number<br>present in the device<br>manager?<br>No:<br>Are there any com ports<br>available in device manager?<br>No:<br>Reconnect communication<br>device.<br>OK?<br>No:<br>Update communication<br>device drive and reconnect.<br>OK?<br>Yes:<br>Try to connect with the<br>present Com number.<br>OK?<br>No: Change the<br>communication device and<br>try again. |

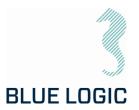

| Data not present in<br>Setup | Configuration file is corrupt. (See section 9.2)                                                                              | When "connect" is activated<br>"Tool SN-Number" are shown.<br>Open explorer and go to<br>C:\TTfiles". Open the file with<br>the same name as Tool SN-<br>number. If all numbers on first<br>page are O, copy the file with<br>the same name from folder<br>C:\TTfiles\Backup.<br>OK?<br>No:<br>Continue and open "Setup".<br>Write all data manually in<br>setup and close GUI.<br>Reopen GUI and connect.                                                                                                    |
|------------------------------|----------------------------------------------------------------------------------------------------|----------------------------------------------------------------------------------------------------|
| Class detect failure         | No relative deviation between motor<br>position sensor and socket position<br>sensor occurs during class detect<br>operation. | Check that a socket is<br>mounted.<br>OK?<br>Yes:<br>Make sure that tool is turning<br>freely. (No load).<br>OK?<br>Yes:<br>Select class manually.<br>Operate tool and check that<br>position feedback works<br>correctly.<br>OK?<br>Yes:<br>Close GUI. Open GUI and run<br>class detect.<br>OK?<br>No:<br>Open setup and check value<br>in "class detect value". If O<br>increase the value to approx.<br>40.<br>Try again.<br>OK?<br>No:<br>Increase "class detect value"<br>further.<br>OK?<br>No:<br>Select class manually and run<br>speed in manual. Check that |

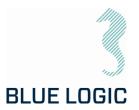

|                                                               |                                                                                                    | mechanical position indicator<br>turns.<br>OK?<br>Yes:<br>Check output shaft<br>calibration using calibration<br>GUI.<br>OK?<br>No: Recalibrate output shaft.<br>Yes: Increase further.                                                                                                    |
|---------------------------------------------------------------|----------------------------------------------------------------------------------------------------|----------------------------------------------------------------------------------------------------|
| Socket position failure<br>(Output shaft position<br>sensor). | When starting and stopping<br>manually or multiturn operation the<br>GUI's position meter performs a<br>jump larger than 1-2 degrees                                                 | If motor unit has been opened<br>there is a risk that the output<br>position sensor shaft is<br>mounted 180 degrees offset<br>since calibration was<br>performed. If so, recalibrate<br>output shaft position sensor<br>using calibration GUI.<br>Thereafter a fine position<br>calibration must be<br>performed using the GUI.<br>When this calibration is<br>completed data is stored<br>automatically when GUI is<br>closed. |
| Failure in Log file<br>production                             | When operation has been<br>performed and button "Empty<br>current log to file" has been<br>operated no file are generated in<br>folder: E:\\Torquetool log<br>files\(Current date)". | If a character is typed here<br>that is illegal for wiring<br>filename the file generating<br>will be excluded witout any<br>notice. Following characters<br>are illegal; \/:*?"<>                                                                                                    |

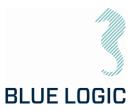

| When operation is<br>activated but no<br>torque is output,<br>motion or error<br>message occurs | No failure identified. May be<br>hardware failure, calibration failure<br>or parameter setting failure.                                  | This an abnormal situation<br>where the following action<br>should be taken: If possible,<br>operate output shaft using<br>external force to verify if the<br>position sensor operates<br>correctly and in correct<br>direction.<br>OK?<br>Yes:                                                                                                    |
|-------------------------------------------------------------------------------------------------|----------------------------------------------------------------------------------------------------|----------------------------------------------------------------------------------------------------|
|                                                                                                 |                                                                                                    | Open calibration GUI and run;<br>Motor position sensor; "Load<br>graph". Observe visually that<br>motor turns during this<br>operation.                                                                                                    |
| Motion or torque is<br>performed when<br>communication is lost<br>or disconnected               | Failsafe mode are unintentional<br>activated. Motor runs in a given<br>direction using torque and speed<br>values defined in parameters. | Open Setup in GUI and enable<br>failsafe config.<br>Select failsafe mode "Fail as<br>is, motor off". Close setup and<br>close GUI. Reopen GUI and try<br>again.<br>OK?<br>No:<br>Repeat above.                                                                                                    |
| Motion is performed<br>with fixed speed and<br>only in one direction                            | May occur as a result of calibration failure.                                                                                            | Serious calibration error;<br>Open calibration GUI and<br>check motor position sensor<br>calibration.<br>OK?<br>Yes:<br>Commutation number may be<br>wrong. Check Commutation<br>number<br>(See section 3.4.1.4 Operation<br>times and Motor data). Is the<br>Commutation number equal<br>to the latest documented<br>Commutation number? No:<br>Type the correct<br>Commutation number? No:<br>Type the correct<br>Commutation number<br>(HallCAlibrate using Mefca<br>Simulator) and store.<br>Try again.<br>OK?<br>No: |

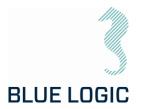

|                                                                                                    |                                                                    | Recalibrate.<br>OK?<br>No:<br>Check motor windings.<br>OK?<br>Yes:<br>Try another tool.<br>OK?<br>No:<br>Change Servo controller.<br>OK?<br>No:<br>Change Power stage. |
|----------------------------------------------------------------------------------------------------|--------------------------------------------------------------------|----------------------------------------------------------------------------------------------------|
| DC-bus voltage drops<br>rapidly when<br>operation mode is<br>activated, and the tool<br>is loaded. | Hardware failure or power supply<br>failure.                       | Check a different tool system<br>connected to the same power<br>supply.<br>OK?<br>Yes:<br>Probably Cap controller<br>failure. (POD hardware<br>failure)                |
| No error messages,<br>but torque and speed<br>are significant lower<br>than selected limits        | Parameter "Max-PWM" may be set<br>low. Reduces general performance | Use MEFCASIM and check<br>parameter Max_PWM. If <<br>15000 adjust to 15000 press<br>"W1" write and store to flash.<br>Try Again                                        |

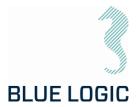

#### 9.3.1. Motor Overload

| -    |                                                                                                    |
|------|----------------------------------------------------------------------------------------------------|
| 1    | Check output torque present when overload occurred. If above 2700Nm, reduce torque limit and/or speed, restart and try again. OK?                                                                                                    |
|      | No: run the tool without load for 5 minutes @ speed 2500. Try again. OK?                                                                                                    |
| 2    | If torque is less than 2600Nm when error occurs check current limit parameters and increase to max. 7800. OK?                                                                                                    |
|      | No: Open calibration GUI. Load graph for Menc-HS. Check deviation. OK?                                                                                                    |
| 3    | Perform Total calibration. Calibration succeeded?                                                                                                    |
|      | No:                                                                                                    |
| 4    | Open motor and check magnets regarding metal chips and magnets position.<br>Remove chips and make sure correct position. Calibrate again. OK?                                                                                                    |
| 5    | Magnet failure or sensor board failure. Load graph when Mag-Sense A are selected.<br>Repeat with mag sense B. Compare graph's with previous stored Mag-Sense graph if<br>possible. Are graph's similar?<br>Yes: Position sensing OK!<br>No: Check rotor friction. OK? Yes: Change magnet. No: |
| 6    | Reduce rotor friction to normal and calibrate. OK?<br>No: Change Magnet. OK? No:                                                                                                    |
| 7    | Check motor winding resistance according to wiring diagram and motor datasheet. OK? No                                                                                                    |
| 8    | Replace Power stage in POD                                                                                                    |
| (Ref | . parameter 22 and 27 in Extended protocol TT - SEFA protocol v1.1)                                                                                                    |

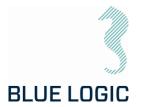

9.3.2. Slow Communication

Torque tool communicates at Baud rate 38400. Each command or request packet to/from POD will normally use (((1/38400)\*8 (bytes)\*8(bits)\*2(1send+1receive) = 3,3ms. Processing time in each side need to be added to achieve communication cycle time.

Normal cycle time will be approx. 4-5 milliseconds.

Most commands include speed command (Manual mode) or position command (Multiturn mode).

Following cycle times are estimated to be:

| Speed and position command              | 10 ms. (100 times/sec.)  |
|-----------------------------------------|--------------------------|
| Torque limit command                    | 150 ms. (6-7 times/sec.) |
| Speed, position and torque monitor      | 10 ms. (100 times/sec.)  |
| Warning error update and sensor updates | 150 ms. (6-7 times/sec.) |

If communication lines are distributed through several converters additional delays may occur. Then if cycle updates appear abnormally slow check communications health and speed by:

| Send Faults (%) | Number of data packets sent to<br>POD that are not approved by<br>POD. % are number of faults<br>register each 5 second. | Com     Com Health     onect       Send Faults %     0     ✓       Not C     Com Speed TXRX (ms)     0       Com T     Com Speed RXTX (ms)     0       Menc Error Frequency     0     ✓ |
|-----------------|----------------------------------------------------------------------------------------------------|----------------------------------------------------------------------------------------------------|
|-----------------|----------------------------------------------------------------------------------------------------|----------------------------------------------------------------------------------------------------|

| Receive Faults (%) | Number of data packets received bu | It not approved by GUI |
|--------------------|------------------------------------|------------------------|
|--------------------|------------------------------------|------------------------|

Com SpeedTXRX (ms) Time from 1 packet are sent from GUI till GUI has received responding packet from POD

Com SpeedRXTX (ms) Time from 1 packet are received from GUI till GUI are sending the following packet

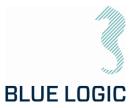

#### 10. LOGISTICS

Verify the following

- 1. Sender Name and Address clearly visible
- 2. Receiver Name and address clearly visible
- 3. Inventory list correct filled out

#### 10.1. HANDLING AND LIFTING

To be lifted in dedicated transportation box. (Fork lift pockets to be used for transportation boxes above 40 Kg).

#### 10.2. TRANSPORTATION

Transport in dedicated transportation box.

#### 10.3. STORAGE

Description

Store the TT system in its dedicated transportation box

Thoroughly coat all exposed surfaces of the Tool with a preservation oil (e.g. WD-40)

Long term storage temperature = 15 deg C

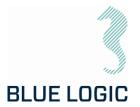

#### 11. MAINTENANCE

The Electric Torque Tool is a simple and robust subsea system with few critical moving parts. There are however a few important inspections points that require attention.

Inspection and maintenance can be performed by the operator, it is however recommended to return the LWETT to Blue Logic for a yearly service, maintenance and calibration.

#### 11.1. DAILY INSPECTION

| No. | Description                                                                                                    | Check/Verified |
|-----|----------------------------------------------------------------------------------------------------|----------------|
| 01  | <ul> <li>Perform a visual inspection of LWETT. Special attention should be given to the following:</li> <li>Hose/cable</li> <li>Electrical connector</li> <li>Latch mechanism</li> <li>ROV handle</li> <li>Output socket</li> <li>Excessive wear and tear</li> </ul> |                |
| 02  | Flush with fresh water                                                                                                    |                |

#### 11.2. WEEKLEY INSPECTION

| No. | Description                                                                                                    | Check/Verified |
|-----|----------------------------------------------------------------------------------------------------|----------------|
| 01  | <ul> <li>Perform a visual inspection of LWETT. Inspect surface treatment and verify no corrosion. Special attention should be given to the following:</li> <li>Oil level; verify that compensation hose if oil-filled and no air bubbles present. Ref. section 7.1 for instructions if filling is required.</li> <li>Seal areas</li> <li>Hose</li> </ul> |                |
|     | <ul><li>Fittings</li><li>Surface treatment</li></ul>                                                                                                    |                |
| 02  | Flush with fresh water                                                                                                    |                |

#### 11.3. MONTHLY INSPECTION

No special activities are required on a monthly basis. If the Electrical Torque Tool system has been extensively used and repeatedly exposed to dirt and aggressive fluids, pay extra attention to seal areas. Disassemble front socket and clean thoroughly.

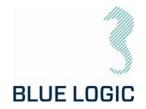

#### 11.4. HALF YEARLY INSPECTION AND MAINTENANCE

| No. | Description                                                                                                    | Check/Verified |
|-----|----------------------------------------------------------------------------------------------------|----------------|
|     | Inspection and maintenance every 6 months are recommended to be performed by blue Logic. The tool will go through a full teardown and calibration. If available, new software will be installed. |                |

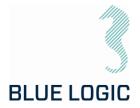

#### 12. SUPPORT CONTACT

BLUE LOGIC AS Forus Luramyrveien 29 4313 SANDNES NORWAY

Lars Gunnar Hodnefjell R&D Manager Mob: +47 992 63 950 Igh@bluelogic.no

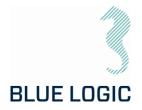

## APPENDIX 1 DRAWINGS

| Dwg. No | Drawing Title                                                   |
|---------|-----------------------------------------------------------------|
| BB3551  | 2,7kNm Light Weight El TT System for<br>ROV/Diver/AUV           |
| BB3394  | General Arrangement Light Weight Electrical<br>Torque Tool      |
| BA2024  | Test Jig Class 4 Torque tool                                    |
| BA7719  | BL Power Supply 2kW                                             |
| BB1538  | 2,7kNm Light Weight Electrical Torque Tool<br>500m Diver Handle |

|      |     |                | Parts List                                                        |                                                               |
|------|-----|----------------|-------------------------------------------------------------------|---------------------------------------------------------------|
| ITEM | QTY | PART No.       | TITLE                                                             | WEBLINK                                                       |
| 1    | 1   | BB3840         | Alu Box wFoam                                                     | N/A                                                           |
| 2    | 1   | BB3698         | Key for Top Side                                                  | http://e-sea.bluelogic.no/main.aspx?page=article&artno=BB3698 |
| 3    | 1   | BB3129         | Class 3 Adapter Subsea Replaceable V2                             | http://e-sea.bluelogic.no/main.aspx?page=article&artno=BB3129 |
| 4    | 1   | BB2985         | ETT Control PC wGUI Software and Pelicase                         | N/A                                                           |
| 5    | 1   | BB2962         | Class 1 & 2 Adapter                                               | http://e-sea.bluelogic.no/main.aspx?page=article&artno=BB2962 |
| 6    | 1   | BB1538         | 2,7kNm El. Torque Tool Light Weight 500m ROV Latch Handle         | http://e-sea.bluelogic.no/main.aspx?page=article&artno=BB1538 |
| 7    | 1   | BA7719         | BL Power Supply 2kW                                               | http://e-sea.bluelogic.no/main.aspx?page=article&artno=BA7719 |
| 8    | 1   | 600144-TD-0014 | Operation and Maintenance Manual Electric Torque Tool Class 1 - 4 | N/A                                                           |
| 9    | 2   | 103651         | Com. Cable wBurton 470 VDC & RS232 4,5m EL-TT                     | N/A                                                           |
| 10   | 1   | 102860         | Burton Dummy                                                      | N/A                                                           |
| 11   | 1   | 102768         | Test Cable L=3m OM10F to 250W Prim USB and 2kW Power Supply       | N/A                                                           |
| 12   | 1   | 101138         | Connector SubConn Pigtail F                                       | N/A                                                           |
| 13   | 1   | BB3676         | Handle Assy for ELTT                                              | N/A                                                           |

|                              |                                                                                                    |           |                                                |      |       |                       |                      | Hydra<br>Mech<br>Electr<br>Com.<br>NOTE<br>SPAF<br>BB18<br>NOTE<br>ADDIT<br>Comp<br>Power<br>alterna<br>diver of |
|------------------------------|----------------------------------------------------------------------------------------------------|-----------|------------------------------------------------|------|-------|-----------------------|----------------------|----------------------------------------------------------------------------------------------------|
| 03 20.12.2021                | 7-IFC (Issued for Construction)                                                                                     |           | WTJ LGH WTJ                                    |      |       | Dwg 5<br>NTS<br>Dwg F | Scale:<br>S<br>Proj: | Drawing title:<br>2,7kNr                                                                                         |
| 02 25.3.2020<br>01 4.11.2019 | 7-IFC (Issued for Construction)           7-IFC (Issued for Construction)           0-IFC (Issued for Construction) | on change | WTJ LGH KHA<br>WTJ LGH WTJ<br>Made Chk'd Appr. | RLUE | LOGIC | Dwg F<br>A3           | Format:              | Drawing numbe<br>BB3551                                                                                          |
| Rev. Date                    | Reason for issue Revision                                                                                           |           | Imade Сика Чург                                |      |       |                       |                      | 1000001                                                                                                    |

NOTE: 1 DESIGN CODE: API 17H/ISO 13628-8 NOTE: 2 TECHNICAL CLASSIFICATION: 008-Actuation Article Type: Main Group: 8.01. ISO 1 to 4 Actuation Intermediate Group: 8.44.01. Tool 8.44.114.02. Intervention Sub Group: NOTE: 3 INTERFACE INFORMATION: Pressure Rating Bar: N/A Design Water Depth: N/A Material: N/A Weight: 62,1 kg Volume: 138,6 dm^3 Submerged Weight: -79,93 kg Surface Area: 257441 cm^2 Hydraulic: N/A Mechanical: N/A PFC: 100-250 VAC/145-350 VDC Electrical: RS232/RS485 Com. & Protocol: DTE: 4

AREPARTS: 1852

TE: 5

DITIONAL INFORMATION:

mplete Light Weight Class 1-4 Electrical Torque Tool System with ver Supply, Cables, Control PC and Class 1-4 interfaces. Two mative handles included: ROV Handle with Latches and Diver friendly merical Handle for easy and precise operation. ically powered by ROV/AUV included Cable or Topside powered for

er operation using additional longer Cable.

Nm Light Weight EL TT System for ROV/AUV

13

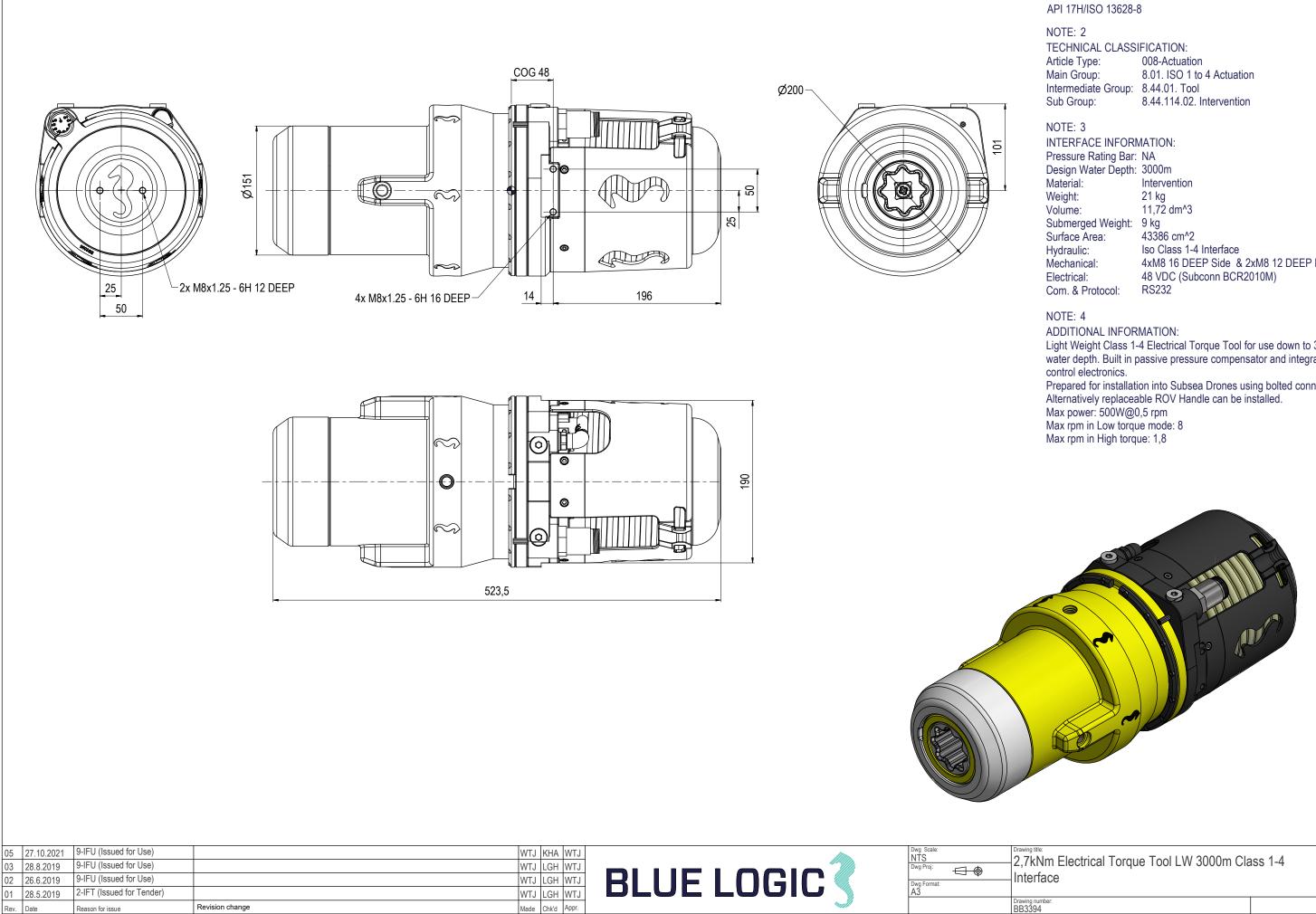

NOTE: 1 DESIGN CODE:

4xM8 16 DEEP Side & 2xM8 12 DEEP Rear

Light Weight Class 1-4 Electrical Torque Tool for use down to 3000m water depth. Built in passive pressure compensator and integrated Prepared for installation into Subsea Drones using bolted connection. Alternatively replaceable ROV Handle can be installed.

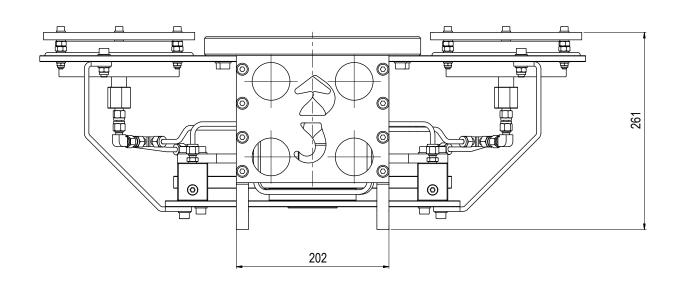

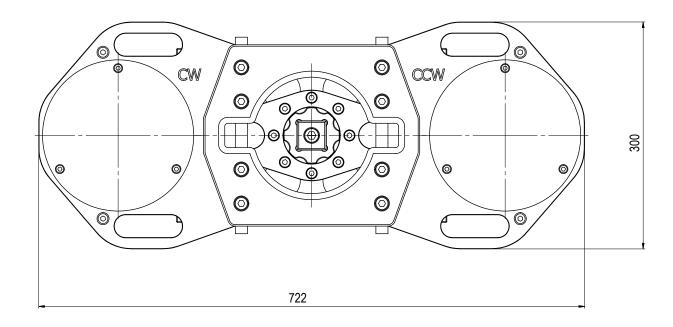

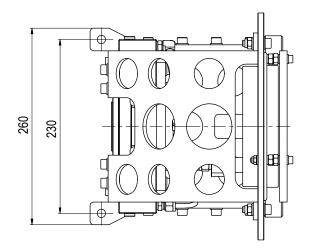

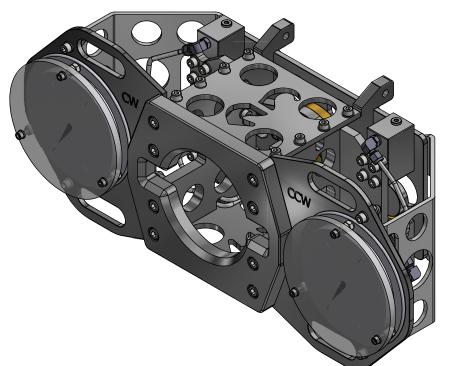

| 01<br>Rev | 2.11.2011<br>. Date | 7-IFC (Issued for Construction)<br>Reason for issue | Revision change | LGH<br>Made | IN/A | N/A<br>Appr. | A3          | Drawing num<br>BA2024 |
|-----------|---------------------|-----------------------------------------------------|-----------------|-------------|------|--------------|-------------|-----------------------|
| 02        | 1.0.2012            |                                                     |                 |             |      |              | Dwg Format: |                       |
| 02        | 4.9.2012            | 7-IFC (Issued for Construction)                     |                 | LIB         | N/A  | N/A          |             | 4                     |
| 03        | 24.9.2019           | 9-IFU (Issued for Use)                              |                 | WTJ         | TBA  | LGH          | Dwg Proj:   | lest                  |
| 04        | 2.10.2019           | 7-IFC (Issued for Construction)                     |                 | WTJ         | TBA  | WTJ          |             | Drawing title:        |
|           |                     |                                                     |                 |             |      |              | <br>        |                       |

NOTE: 1 DESIGN CODE: API 17H

NOTE: 2

TECHNICAL CLASSIFICATION:Article Type:008-ActuationMain Group:8.01. ISO 1 to 4 ActuationIntermediate Group:8.44.04. Test JigSub Group:8.44.132.02. Intervention

#### NOTE: 3

INTERFACE INFORMATION: Pressure Rating Bar: N/A Design Water Depth: 300m Material: Aluminium Weight: Volume: 24,8 kg 6,48 dm^3 Submerged Weight: 18,13 kg 20449 cm^2 Surface Area: Hydraulic: N/A N/A Mechanical: Electrical: N/A N/A Com. & Protocol:

NOTE: 4 ADDITIONAL INFORMATION:

Hydraulic Torque Test Jig for Class 4 Torque Tool. Max Torque 2,7kNm

Interchangable Interfaces for Class 1 to 4.

#### st Jigg Class 4 Torque Tool

| ГЕМ | QTY | PART No. | DESCRIPTION                    | DESCRIPTION MATERIAL |  |  |  |
|-----|-----|----------|--------------------------------|----------------------|--|--|--|
| 1   | 1   | BA7106   | Flange Housing PFC             | AL 6082 T6           |  |  |  |
| 2   | 1   | BA6785   | Housing PFC                    | AL 6082 T6           |  |  |  |
| 3   | 1   | BA6784   | End Flange Housing PFC         | AL 6082 T6           |  |  |  |
| 4   | 4   | 101770   | O-Ring BS159 D1=126,67 D2=2,62 | NBR Shore 70         |  |  |  |
| 5   | 1   | 100782   | Connector Subconn BCR2410F     | Stainless Steel      |  |  |  |
| 6   | 1   | 100780   | Connector Subconn BCR2410M     | Stainless Steel      |  |  |  |

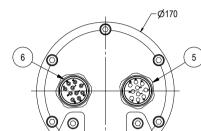

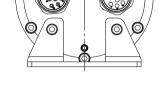

Δ

9-IFU (Issued for Use)

9-IFU (Issued for Use)

9-IFU (Issued for Use)

Revision change

Reason for issue

10 23.10.2019 9-IFU (Issued for Use)

11 21.1.2020

Date

09 23.8.2019

08 10.5.2019

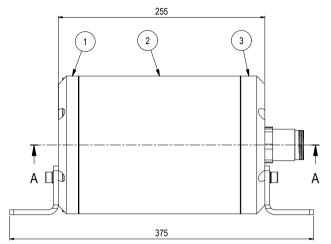

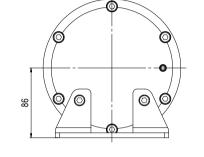

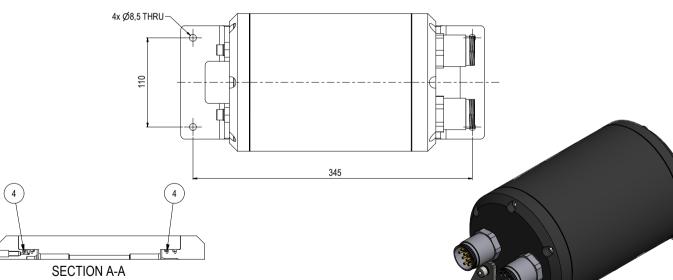

Made Chk'd Appr.

WTJ LGH WTJ WTJ LGH WTJ NTS BL Power Supply 2kW **BLUE LOGIC** WTJ LGH WTJ Dwg Forma WTJ TBA WTJ

#### NOTE: 1 DESIGN CODE: N/A

#### NOTE: 2

TECHNICAL CLASSIFICATION: 006-El. Connectors Article Type: Main Group: 6.01. Subsea USB Intermediate Group: 6.28.03, 200-900W Subsea USB 6.28.156.00. Generic Sub Group:

#### NOTE: 3

INTERFACE INFORMATION: Pressure Rating Bar: 300 (3000m) Hard Anodized Aluminium Material: Weight: 11.1 ka 5.93 dm^3 Volume: 13212 cm^2 Surface Area: Hvdraulic: N/A Flange Mount. Mechanical: In: 100-250 VAC/145-350 VDC Out: 370 VDC Electrical: Com. & Protocol: Pin to Pin, Ethernet, RS232 feed through

#### NOTE: 4

#### ADDITIONAL INFORMATION:

The Blue Logic 2kW Power Supply is an atmospheric air filled canister which converts the ROV supplied voltage (100-250 VAC or 145-350 VDC) to 370 VDC voltage required for the primary Subsea-USB connector. The Power Supply will typically be installed onto the ROV frame at a suitable place, and is equipped with input and output connectors for power & communication. All power& communication signals will go through the 2 kW Power Supply canister before connected to the primary connector. The unit is designed for intervention applications. Canister material is hard anodized aluminium.

#### Design proof pressure - 365Bar. Max allowable working pressure - 304Bar Communication speed RS232 - Approx. 230 kbps

Communication speed Ethernet - Approx. 80 Mbps - (half Duplex) Operating ambient temperature (0-30°C) Storage temperature (-30-55°C for one month continuously)

Operation and Maintenance Manual BL ROV Power Supply: 600128-TD-0013

#### NOTE 5 Connector Housing is atmospheric and not compensated

#### NOTE 6

Drawing numb BA7719

Subconn Pin Configuration:

| PFC in  | put with RS232       |          | PFC output with RS232       |          |          |  |  |
|---------|----------------------|----------|-----------------------------|----------|----------|--|--|
| Connect | or: Subconn BCR2410M | 1        | Connector: Subconn BCR2410F |          |          |  |  |
| Pin#    | Signal               |          | Pin#                        | Signal   |          |  |  |
| Pin 1   | 100-250VAC/145-3     | SOVDC    | Pin 1                       | 370VDC   |          |  |  |
| Pin 2   | 100-250VAC/0VDC      |          | Pin 2                       | O VDC    |          |  |  |
| Pin 3   | CHASSIS              |          | Pin 3                       | CHASSIS  |          |  |  |
| Pin 4   | RS232RX              | (input)  | Pin 4                       | RS232RX  | (input)  |  |  |
| Pin 5   | RS232TX              | (output) | Pin 5                       | RS232TX  | (output) |  |  |
| Pin 6   | RS232GND             |          | Pin 6                       | RS232GND |          |  |  |
| Pin 7   | TX_p                 |          | Pin 7                       | TX_p     |          |  |  |
| Pin 8   | TX_n                 |          | Pin 8                       | TX_n     |          |  |  |
| Pin 9   | RX_p                 |          | Pin 9                       | RX_n     |          |  |  |
| Pin 10  | RX_n                 |          | Pin 10                      | RX_n     |          |  |  |

Rev 11

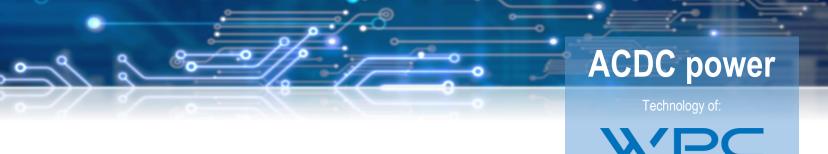

## DATASHEET 2kW ACDC POWER

Art nr: BA7719

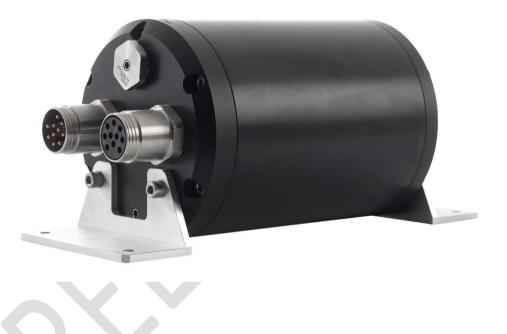

#### General description

The PFC use a high efficiency interleaved technology and use advanced switching technology to reduce harmonic distortion.

#### Applications

Power to 2kW dome or flat connector

#### Main features

- AC to DC Power Factor Corrector
- High efficiency up to 97%
- Universal input voltage range
- Up to 2.2 kW load
- Internal active switch bypassing
   external inrush current components
- Over temperature Protection

**BLUE LOGIC** 

## **ACDC** power

## **ELECTRICAL CHARACTERISTICS**

All parameter not mentioned are measured with Ta=25°C

| Min | Тур                         | Max                                                                                                    | Unit                                                                                                    | Comment                                                                                                    |
|-----|-----------------------------|----------------------------------------------------------------------------------------------------|----------------------------------------------------------------------------------------------------|----------------------------------------------------------------------------------------------------|
|     | 3000                        |                                                                                                    | m                                                                                                    |                                                                                                    |
|     |                             |                                                                                                    |                                                                                                    |                                                                                                    |
| 100 |                             | 250                                                                                                    | VAC                                                                                                    |                                                                                                    |
| 145 |                             | 350                                                                                                    | VDC                                                                                                    |                                                                                                    |
| 360 | 370                         | 415                                                                                                    | VDC                                                                                                    |                                                                                                    |
|     |                             |                                                                                                    |                                                                                                    |                                                                                                    |
| 0   |                             | 2.2                                                                                                    | kW                                                                                                    |                                                                                                    |
| 0   |                             | 6                                                                                                    | А                                                                                                    |                                                                                                    |
|     | 2.2                         |                                                                                                    | kW                                                                                                    | Rise time > 300ms*                                                                                                    |
|     | 2.2                         |                                                                                                    | kW                                                                                                    | Fall time >100ms**                                                                                                    |
|     | 300                         |                                                                                                    | W                                                                                                    | Until output voltage has reached +360VDC                                                                                                    |
|     |                             |                                                                                                    |                                                                                                    |                                                                                                    |
|     | 5                           |                                                                                                    | W                                                                                                    |                                                                                                    |
|     | 96                          |                                                                                                    | %                                                                                                    |                                                                                                    |
|     | 97                          |                                                                                                    | %                                                                                                    |                                                                                                    |
|     |                             |                                                                                                    |                                                                                                    |                                                                                                    |
|     | 4                           |                                                                                                    | W                                                                                                    |                                                                                                    |
|     | 94                          |                                                                                                    | %                                                                                                    |                                                                                                    |
|     | 95                          |                                                                                                    | %                                                                                                    |                                                                                                    |
|     |                             |                                                                                                    |                                                                                                    |                                                                                                    |
| -10 |                             | +45                                                                                                    | °C                                                                                                    | See max continuous on time with max load                                                                                                    |
|     | 30                          |                                                                                                    | min                                                                                                    | 22°C Air and 110VAC                                                                                                    |
|     | ∞                           |                                                                                                    | min                                                                                                    | 22°C Water and 110VAC                                                                                                    |
|     |                             | 60                                                                                                    | °C                                                                                                    | Internal casing temperature                                                                                                    |
|     | 100<br>145<br>360<br>0<br>0 | 3000<br>100<br>145<br>360 370<br>0<br>0<br>2.2<br>2.2<br>300<br>5<br>96<br>97<br>4<br>94<br>95<br>-10<br>30<br>∞ | 3000         100       250         145       350         360       370       415         0       2.2         0       6         2.2       2.2         300       6         5       96         97       97         4       94         95       -10         -10       +45         30       ∞         60       60 | 3000       m         100       250       VAC         145       350       VDC         360       370       415       VDC         360       370       415       VDC         0       2.2       kW         0       6       A         2.2       kW         300       W         300       W         5       W         96       %         97       %         4       W         94       %         95       %         -10       +45       °C         30       min         ∞       min |

\*Youtput voltage will drop below 360VDC for faster rise time than 300ms. \*Youtput voltage can increase to 430VDC for faster drop time 100ms.

The output has no short circuit protection and a shortening can destroy the unit

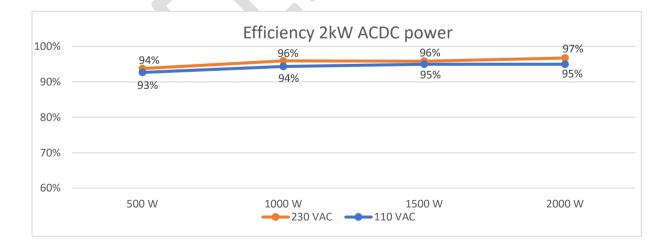

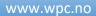

**BLUE LOGIC** 

# ACDC power

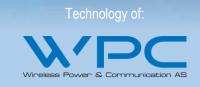

## **PINOUT MALE**

| Connector: Subcon BCR2410M |           |  |  |  |  |
|----------------------------|-----------|--|--|--|--|
| Pin #                      | Signal    |  |  |  |  |
| Pin 1                      | VAC/DC    |  |  |  |  |
| Pin 2                      | VAC/DC    |  |  |  |  |
| Pin 3                      | CHASSIS   |  |  |  |  |
| Pin 4*                     | RS232RX*  |  |  |  |  |
| Pin 5*                     | RS232TX** |  |  |  |  |
| Pin 6*                     | RS232GND  |  |  |  |  |
| Pin 7*                     | TX_p      |  |  |  |  |
| Pin 8*                     | TX_n      |  |  |  |  |
| Pin 9*                     | RX_p      |  |  |  |  |
| Pin 10*                    | RX_n      |  |  |  |  |

\*Not internal connected. Only wiring between male and female connector. \*Data going into unit.

\*\* Data going out of unit.

#### 9 0 2 1 0 5 8 0 6 7 Male Face View

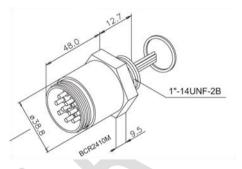

### **PINOUT FEMALE**

| Connecto | r: Subcon BCR2410F |
|----------|--------------------|
| Pin #    | Signal             |
| Pin 1    | +370VDC            |
| Pin 2    | GND                |
| Pin 3    | CHASSIS            |
| Pin 4*   | RS232RX**          |
| Pin 5*   | RS232TX***         |
| Pin 6*   | RS232GND           |
| Pin 7*   | TX_p               |
| Pin 8*   | TX_n               |
| Pin 9*   | RX_p               |
| Pin 10*  | RX_n               |

\*Not internal connected. Only wiring between male and female connector.

\*Data going into unit. \*\* Data going out of unit.

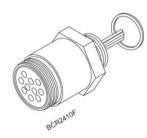

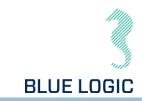

|      |     |          | Parts List                                             |  |  |  |  |
|------|-----|----------|--------------------------------------------------------|--|--|--|--|
| ITEM | QTY | PART No. | TITLE                                                  |  |  |  |  |
| 1    | 1   | BB3557   | ROV Latch and Handle for EL TT LW                      |  |  |  |  |
| 2    | 1   | BB3553   | 2,7kNm Electrical Torque Tool Light Weight 500m 325VDC |  |  |  |  |
|      | 256 |          |                                                        |  |  |  |  |

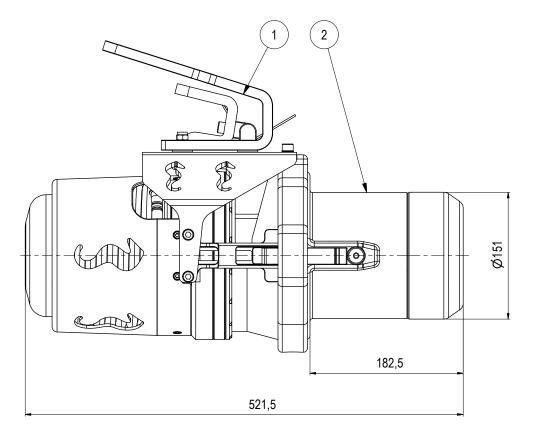

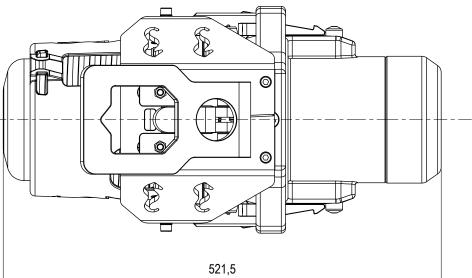

| Rev. | Date       | Reason for issue                | Revision change |     |     | (d Appr. |    | the second second second second second second second second second second second second second second second s |     |                   |     |
|------|------------|---------------------------------|-----------------|-----|-----|----------|----|----------------------------------------------------------------------------------------------------|-----|-------------------|-----|
| 02   | 27.6.2019  | 9-IFU (Issued for Use)          |                 | WTJ | LG  | SH WT.   |    |                                                                                                    | 1   | A3                |     |
| 03   | 10.7.2019  | 7-IFC (Issued for Construction) |                 | LGH | N/A | A N/A    | A  |                                                                                                    |     | Dwg Format:       | · • |
| 04   | 23.8.2019  | 9-IFU (Issued for Use)          |                 | WTJ | LG  | SH WT    | TJ |                                                                                                    | C C | Dwg Proj:         |     |
| 05   | 20.12.2021 | 7-IFC (Issued for Construction) |                 | WTJ | LG  | SH WT.   | TJ |                                                                                                    | 1   | Dwg Scale:<br>NTS |     |

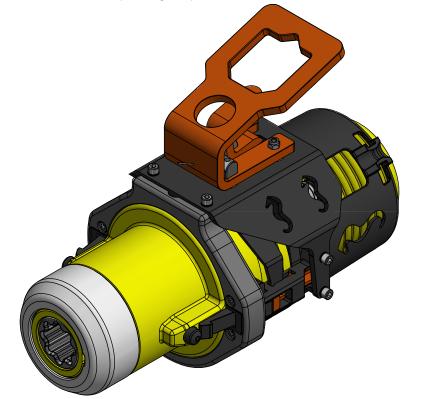

NOTE: 1 DESIGN CODE: API 17H/ISO 13628-8

NOTE: 2 TECHNICAL CLASSIFICATION: 008-Actuation 8.01. ISO 1 to 4 Actuation Article Type: Main Group: Intermediate Group: 8.44.01. Tool Sub Group: 8.44.114.02. Intervention

#### NOTE: 3

| INTERFACE INFORMATION:  |                                     |  |  |  |  |  |  |
|-------------------------|-------------------------------------|--|--|--|--|--|--|
| Pressure Rating Bar: 50 |                                     |  |  |  |  |  |  |
| Design Water Depth:     | 500m                                |  |  |  |  |  |  |
| Material:               | N/A                                 |  |  |  |  |  |  |
| Weight:                 | 23 kg                               |  |  |  |  |  |  |
| Volume:                 | 13,23 dm^3                          |  |  |  |  |  |  |
| Submerged Weight:       | 9,43 kg                             |  |  |  |  |  |  |
| Surface Area:           | 47256 cm^2                          |  |  |  |  |  |  |
| Hydraulic:              | Iso Class 1-4 Interface             |  |  |  |  |  |  |
| Mechanical:             | 4xM8 16 DEEP                        |  |  |  |  |  |  |
| Electrical:             | 325 VDC (Burton BCR 5507-2008-0004) |  |  |  |  |  |  |
| Com. & Protocol:        | RS232/RS485                         |  |  |  |  |  |  |

#### NOTE: 4

ADDITIONAL INFORMATION:

Light Weight Class 1-4 Electrical Torque Tool for use down to 500m water depth with diver friendly Handle. Built in pressure compensator and integrated control electronics. Also suitable and prepared for AUV and Subsea Drones through bolted

Alternatively replaceable ROV Handle can be installed. Max power: 2000W Max rpm in Low torque mode: 30 Max rpm in High torque: 6

2,7kNm El. Torque Tool Light Weight 500m ROV Latch Handle